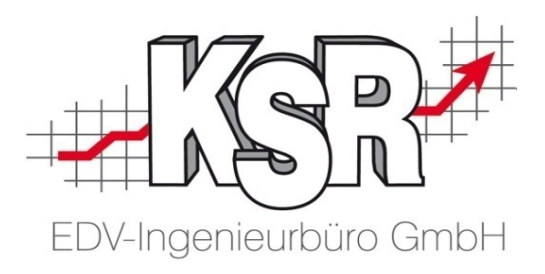

# EKS - Grundlagen

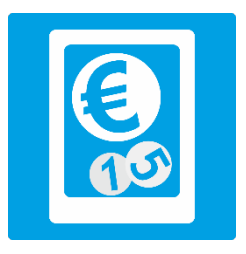

©by KSR EDV-Ingenieurbüro GmbH Nummer: 7341 Stand: 21.05.2021 Autor: Rigler/Reinhard

#### *… optimieren Sie Ihre Prozesse!*

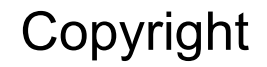

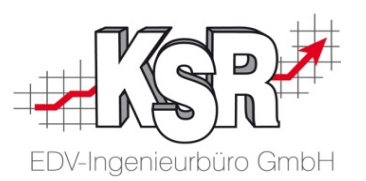

Diese Dokumentation und die KSR-Software sind urheberrechtlich geschützt. Das Handbuch und das Programm dürfen ausschließlich für eigene Zwecke genutzt werden. Die Software darf ausschließlich zur einmaligen Installation und zum Zwecke der Datensicherung kopiert werden. Jede Lizenz der Software darf nur auf einem Computerarbeitsplatz oder durch Verwendung des Lizenzservers in einer Mehrplatzinstallation installiert werden. Die Software darf nicht geändert, angepasst, übersetzt oder vermietet werden. Die Software darf weder dekomprimiert noch disassembliert werden. Des weiteren dürfen Werkzeuge, die auf die Software zugreifen, ausschließlich die durch die Software zur Verfügung stehenden Schnittstellen verwenden. Es dürfen keine auf der Software basierenden Werkzeuge erstellt werden.

Diese Dokumentation und das Programm dürfen ohne schriftliche Genehmigung weder ganz noch teilweise vervielfältigt, veröffentlicht oder übertragen werden, gleichgültig auf welche Art und Weise oder mit welchen Mitteln dies geschieht.

Copyright 2000-2021 by KSR EDV-Ingenieurbüro GmbH Adenauerstr. 13/1 89233 Neu-Ulm Burlafingen Alle Rechte vorbehalten.

**Warenzeichen**: Im Handbuch genannte Firmen- und Produktnamen sind eingetragene Warenzeichen der jeweiligen Firmen. Windows ist ein eingetragenes Warenzeichen der Microsoft Corporation.

**Änderungen**, die dem technischen Fortschritt dienen und Irrtum bleiben vorbehalten.

Bei allen Fallbeispielen handelt es sich um typische Fallgestaltungen, nicht um reale Kundenfälle. Alle Namen und Daten sind frei erfunden. Ähnlichkeiten oder Übereinstimmungen mit Namen lebender Personen sind rein zufällig.

**Bildnachweis:** Fotolia.de #83697017, #83642428, #73768549, #60798657 Urheber: Trueffelpix

#### Inhaltsverzeichnis

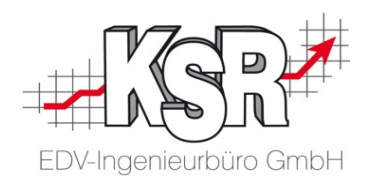

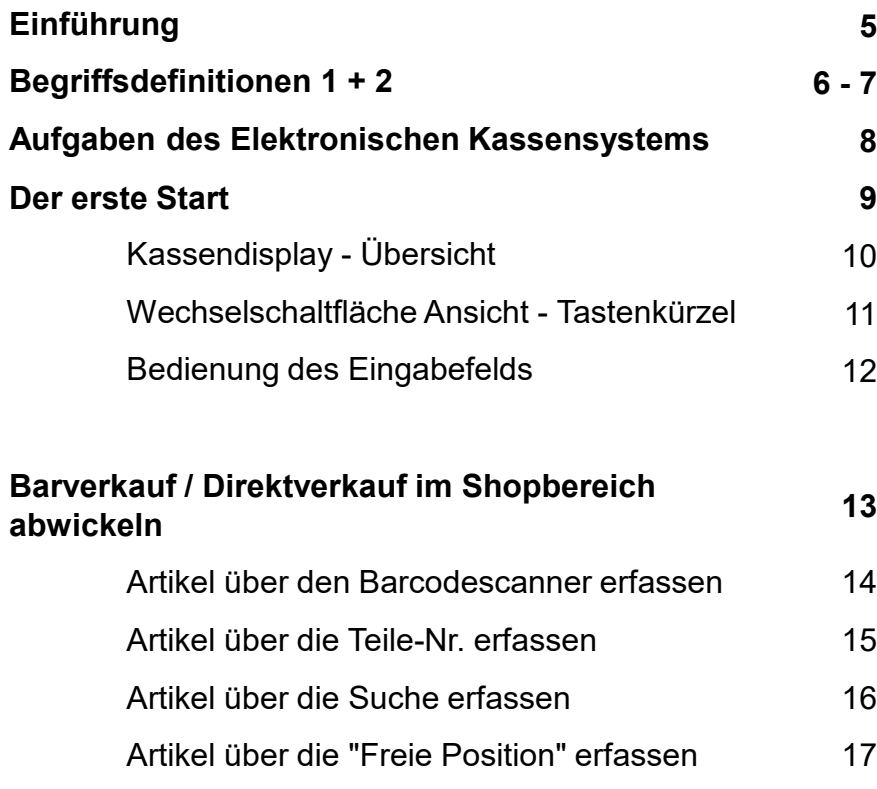

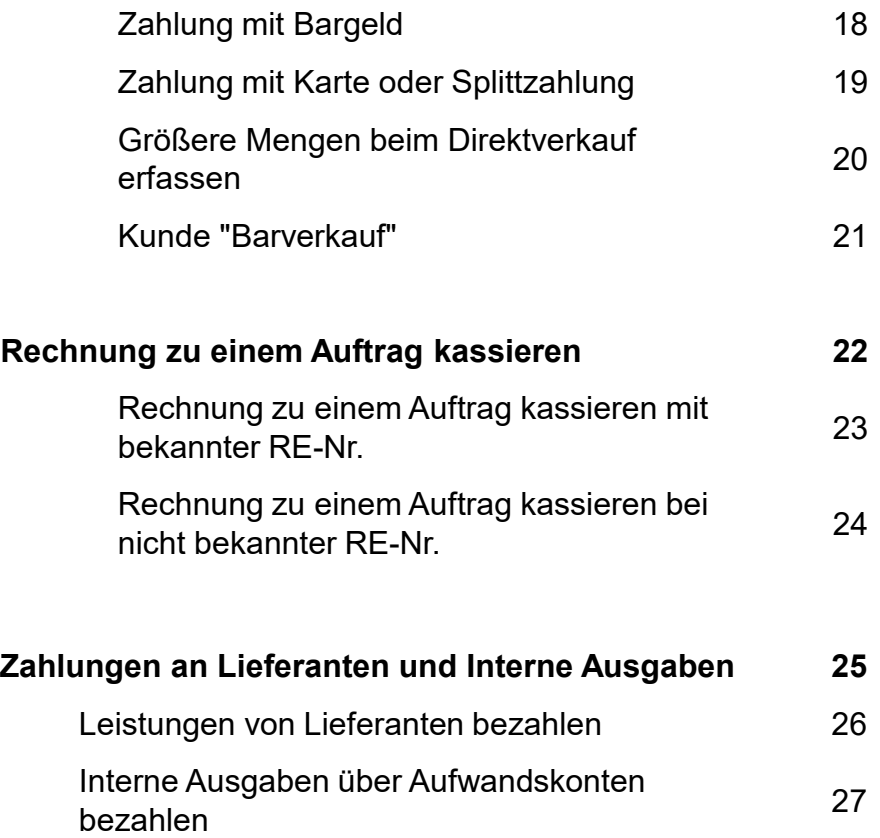

#### Inhaltsverzeichnis

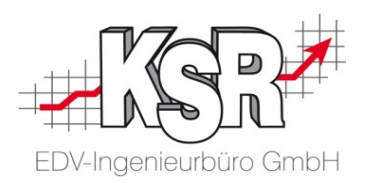

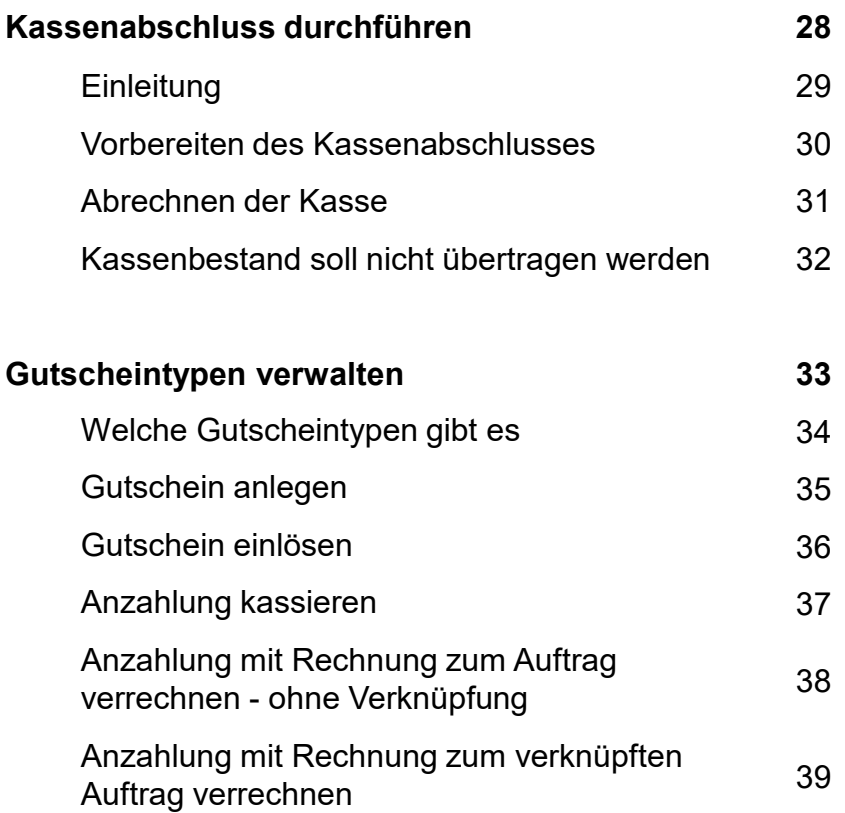

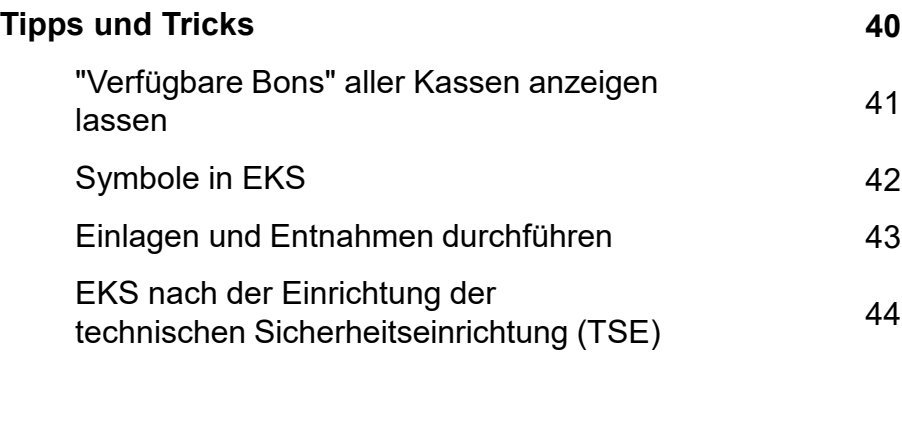

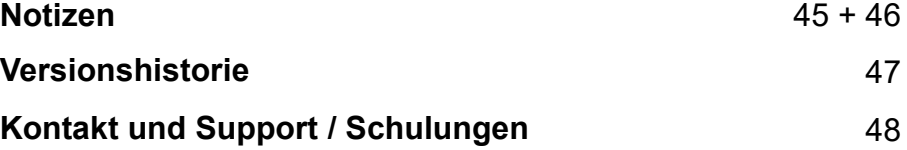

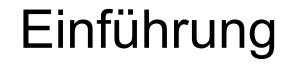

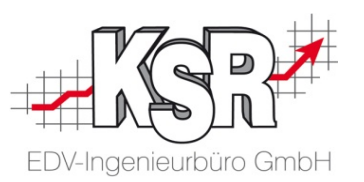

Inhalt dieses Booklets ist die Beschreibung der grundlegenden Funktionen des Elektronischen Kassensystems (EKS).

EKS ist ein Programm, das in Ihrem Betrieb die Aufgaben einer Kasse übernimmt.

Die einfache Erfassung der Artikel und der gleichzeitige Zugriff auf alle Daten Ihrer Kunden, Artikel und Rechnungen verringern den zeitlichen Aufwand beim Kassieren erheblich.

Mit EKS erhalten Sie ein Programm, das optimal mit der Werkstattsoftware VCS zusammenspielt und auf die vorhandenen Daten aufsetzt. Sie haben vollen Zugriff auf die Daten in VCS, eine aufwendige und fehlerbehaftete Mehrfacherfassung entfällt. Alle Kunden, Teile, Lagerbestände sowie Rechnungen und Gutschriften sind somit über die Kasse zu erreichen.

Direktverkäufe über die Kasse werden beim Abschluss der Kasse als Umsätze in VCS nachgebildet, so dass in EKS oder im Modul "Chefzahlen" Statistiken erstellt werden können.

EKS ist als Zusatzprogramm zu Ihrem vorhandenen Faktura- und Lagersystem aus dem Hause KSR konzipiert.

Dies bedeutet, dass Sie in der Kasse keinerlei Funktionen zur Pflege Ihrer Artikel oder Kundendaten finden werden, diese Aufgaben erledigen Sie mit VCS.

Verkäufe über die Kasse gelangen über das optionale "FEX" an Ihre Finanzbuchhaltung.

Rechnungen werden durch Bezahlung über die Kasse direkt ausgebucht.

#### Begriffsdefinitionen 1

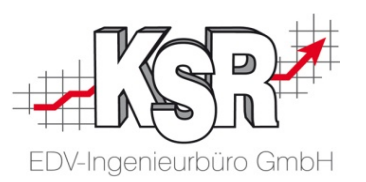

Legen wir zunächst einige Begriffe und deren Bedeutung fest:

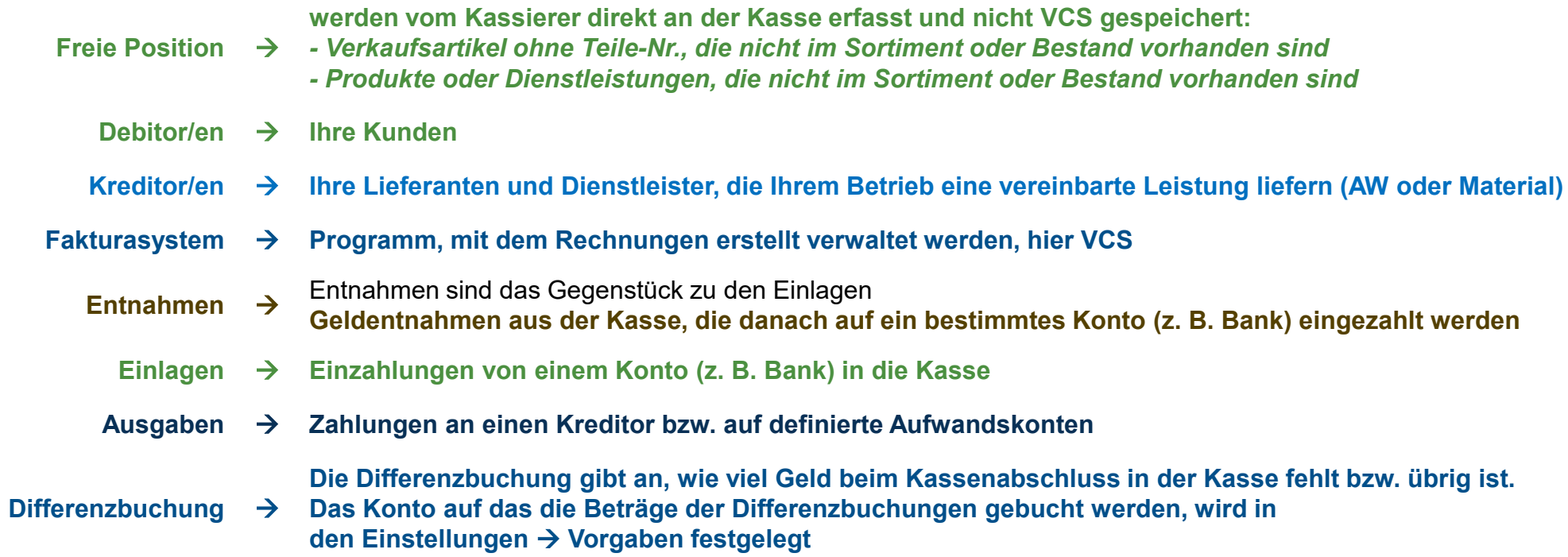

#### Begriffsdefinitionen 2

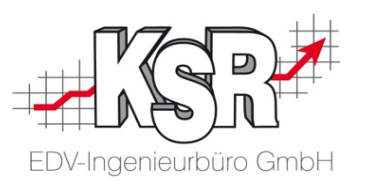

EKS nutzt "Fiskal Cloud" mit dem "Fiskal Cloud Connector (FCC)" der Firma Deutsche Fiskal (DF). Installation und Konfiguration von TSE und FCC erfolgen durch den KSR Support.

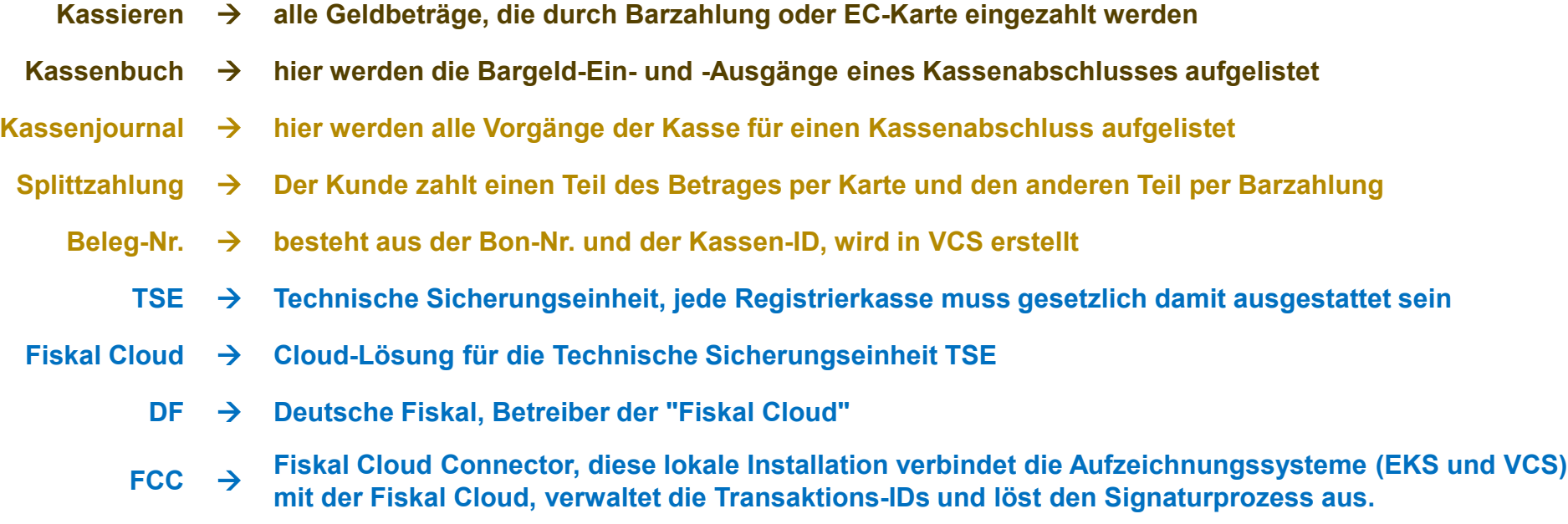

#### Aufgaben des Elektronischen Kassensystems

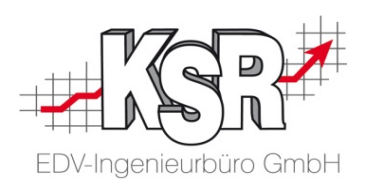

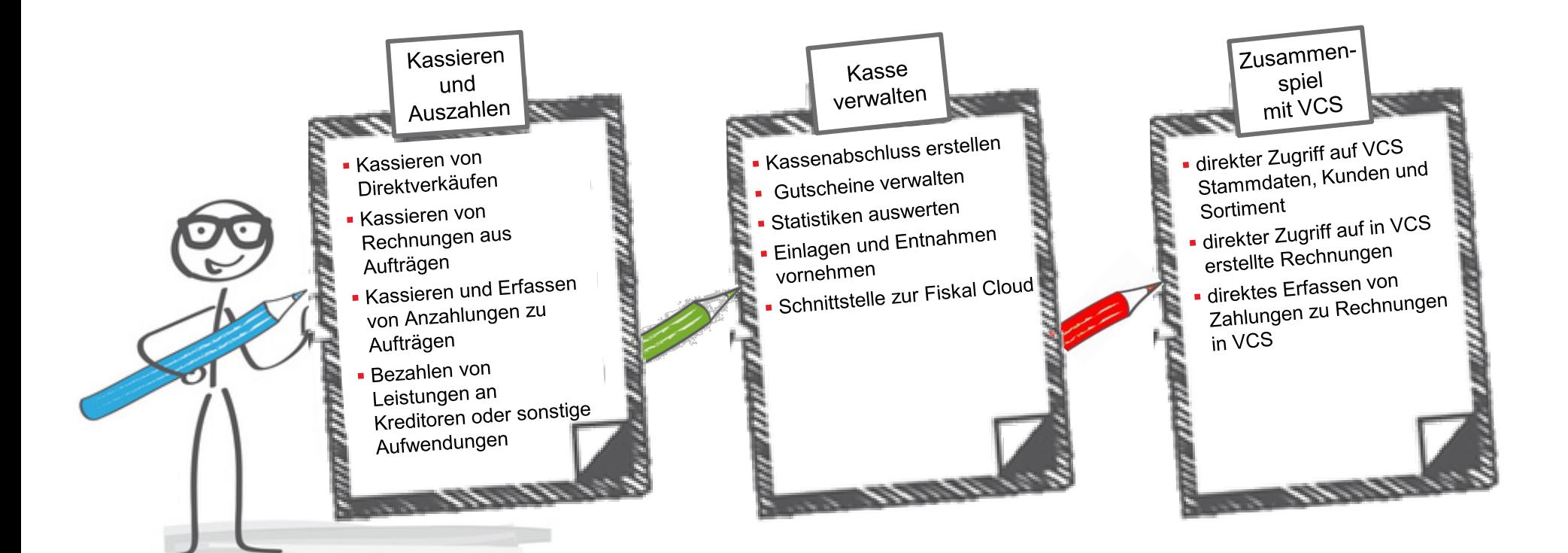

#### Der Erste Start

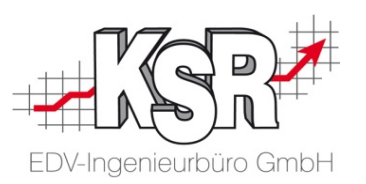

Die Kasse wird vom Service-Techniker von KSR eingestellt. Er wird

- die Rechte einstellen,
- **Ihre Aufwandskonten definieren,**
- benutzerdefinierte Anmeldung mit dem Kellnerstift konfigurieren (optional),
- die Anbindung der Technischen Sicherungseinheit (TSE) durch Fiskal Cloud Connector (FCC) sicherstellen.

Dann können Sie mit EKS arbeiten.

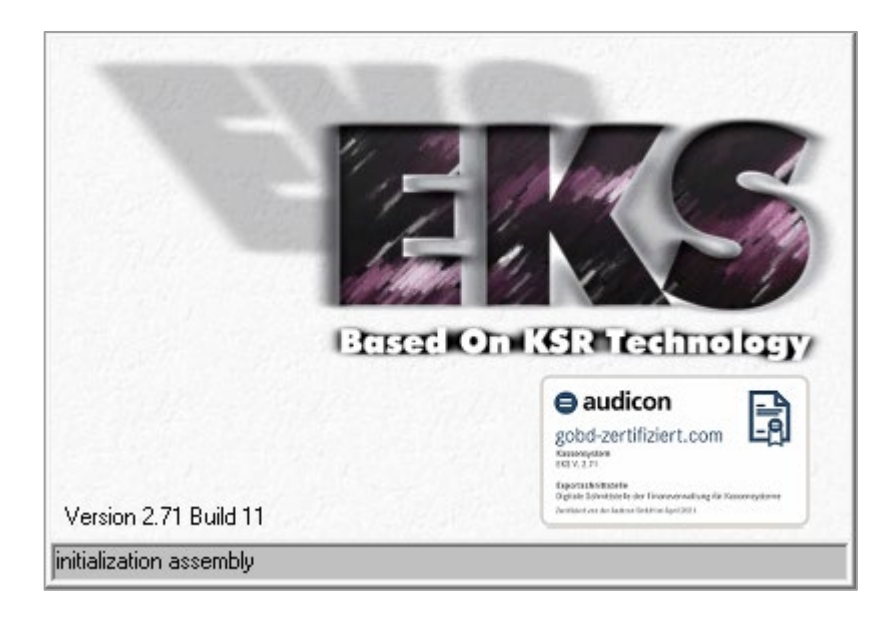

#### Kassendisplay - Übersicht

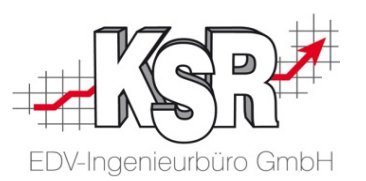

In diesem Abschnitt werden die Funktionen und einzelnen Schaltflächen der Kasse erläutert. Mit dem Öffnen von EKS wird automatisch das Kassendisplay angezeigt. Hier sehen Sie eine Übersicht.

- 1 Eingabe hier erfassen Sie Teile-Nr. und Menge
- 2 Anzeige hier sehen Sie, was kassiert, abgerechnet oder ausgezahlt wird
- 3 Funktionen hier wählen Sie eine Funktion aus
- 4 Statuszeile hier sehen Sie Benutzer und Kasse

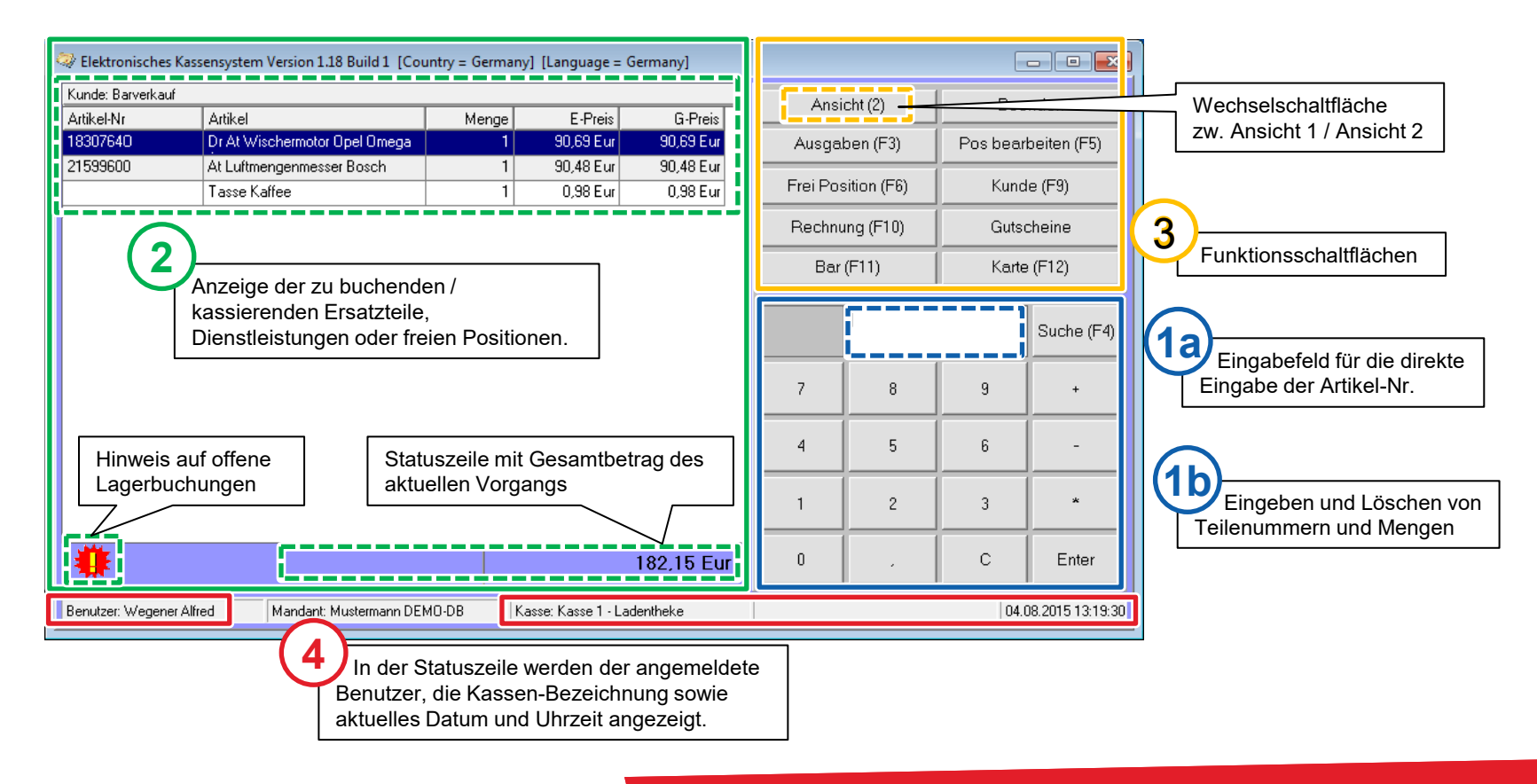

#### Wechselschaltfläche "Ansicht" - Tastenkürzel

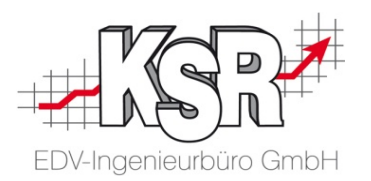

Mit der Wechselschaltfläche "Ansicht" rufen Sie unterschiedliche Funktionen auf. In der Gegenüberstellung sehen Sie, in welcher Ansicht Sie welche Funktion finden.

Über die Tastenkürzel können Sie die jeweilige Funktion aufrufen, unabhängig davon, welche Ansicht gerade geöffnet ist.

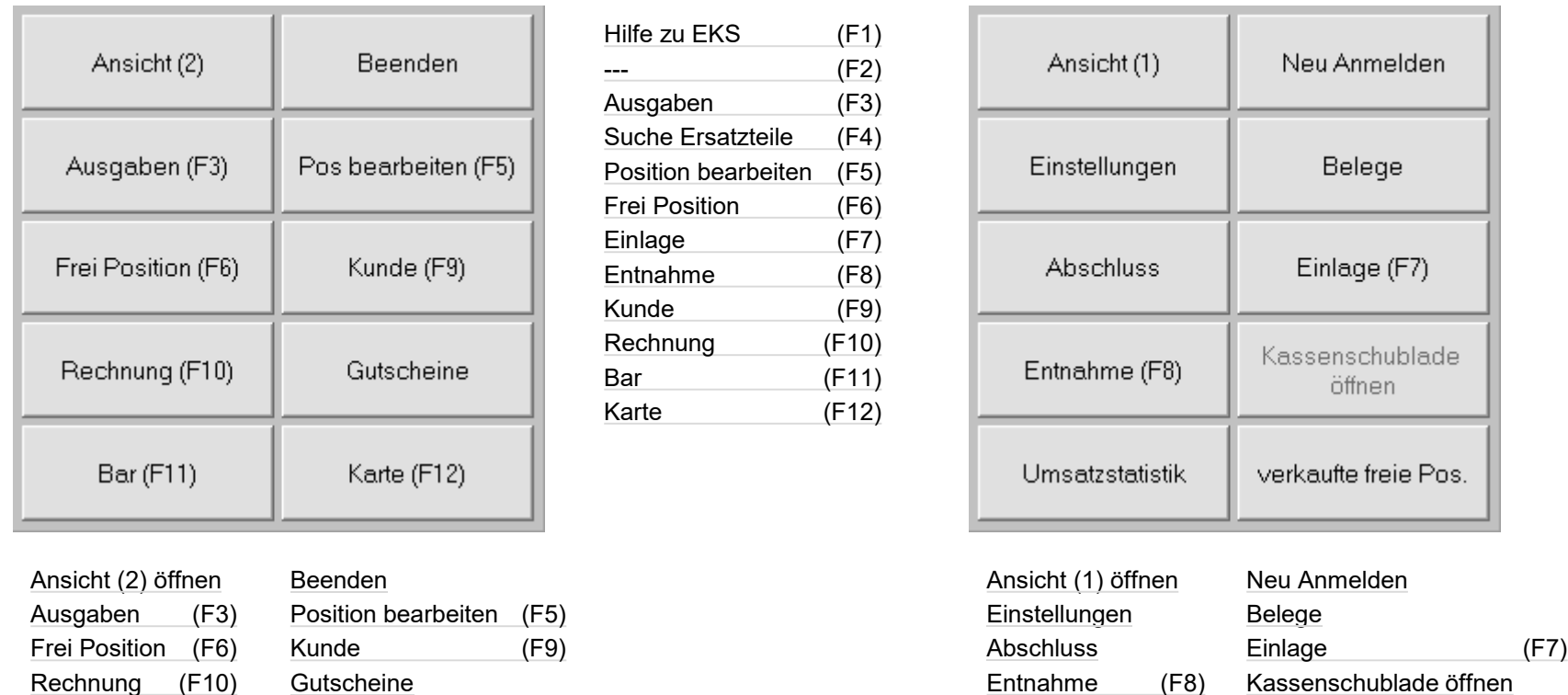

Die Funktionen werden auf den folgenden Seiten erläutert.

Bar (F11) Karte (F12)

Umsatzstatistik verkaufte freie Positionen

#### Bedienung des Eingabefelds

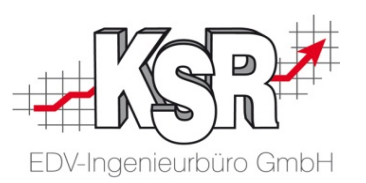

Über das Eingabefeld erfassen Sie Teile-Nr. und Menge des zu verkaufenden Artikels. Hier sehen Sie eine Übersicht.

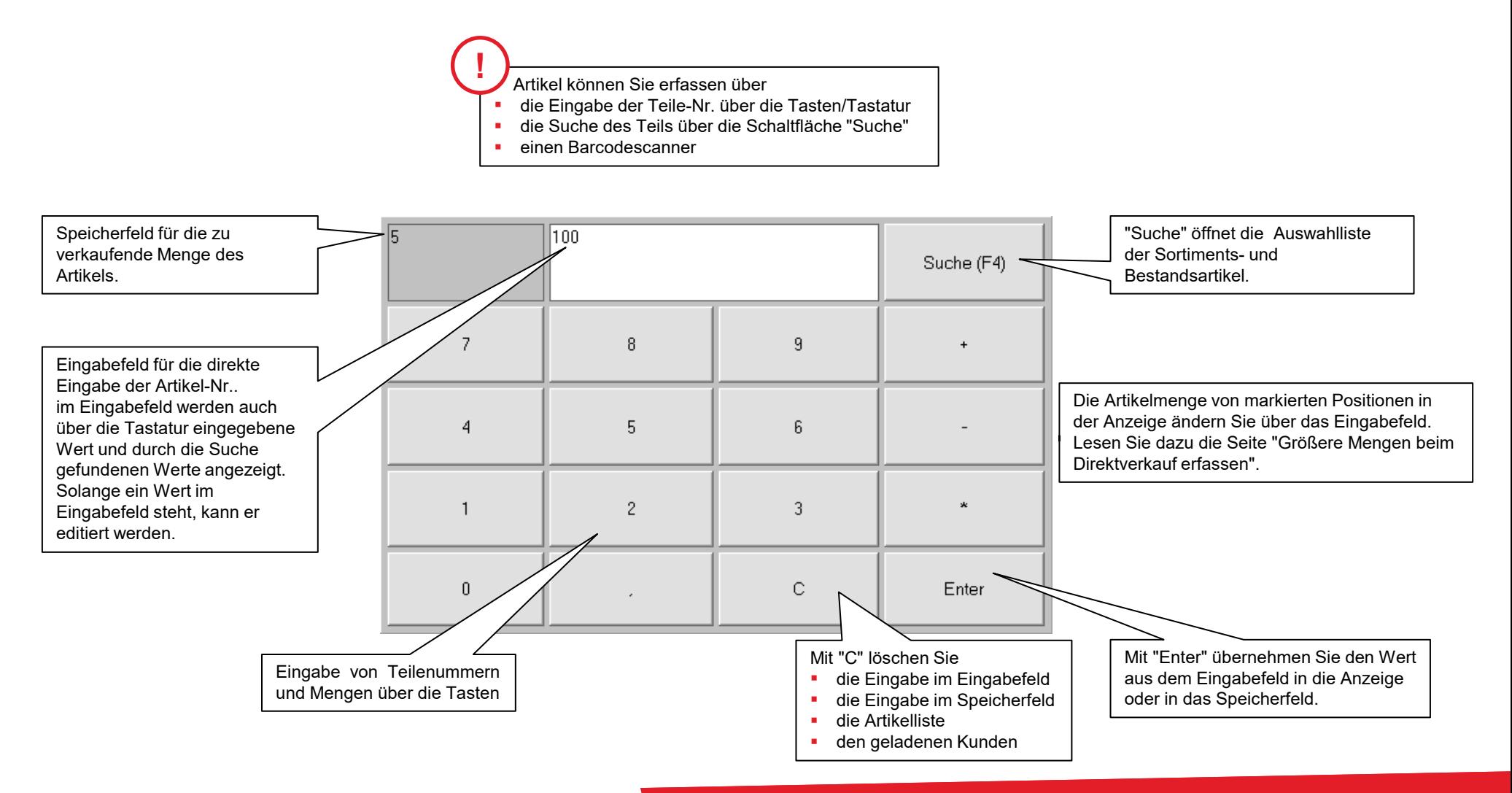

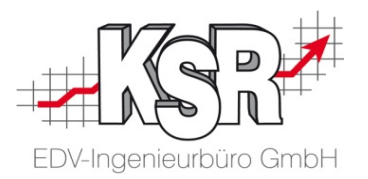

### Barverkauf / Direktverkauf im Shopbereich abwickeln

#### Artikel über den Barcodescanner erfassen

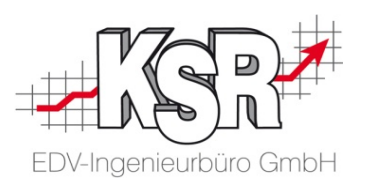

Beim Direktverkauf / Barverkauf wollen Sie den zu verkaufenden Artikel sowie den kassierten Betrag erfassen. Im Shopbereich benötigen Sie die Kasse, um die verkauften Artikel zu verbuchen, den Verkaufspreis zu kassieren und zu verbuchen sowie um Wechselgeld herauszugeben. In der Praxis werden die meisten Artikel über einen Scanner erfasst. Ein Kundin hat im Laden einen Kaffee getrunken und möchte zusätzlich ein Mineralwasser, zwei Kanister mit Frostschutzmittel sowie eine Scheibenreinigungsmittel kaufen.

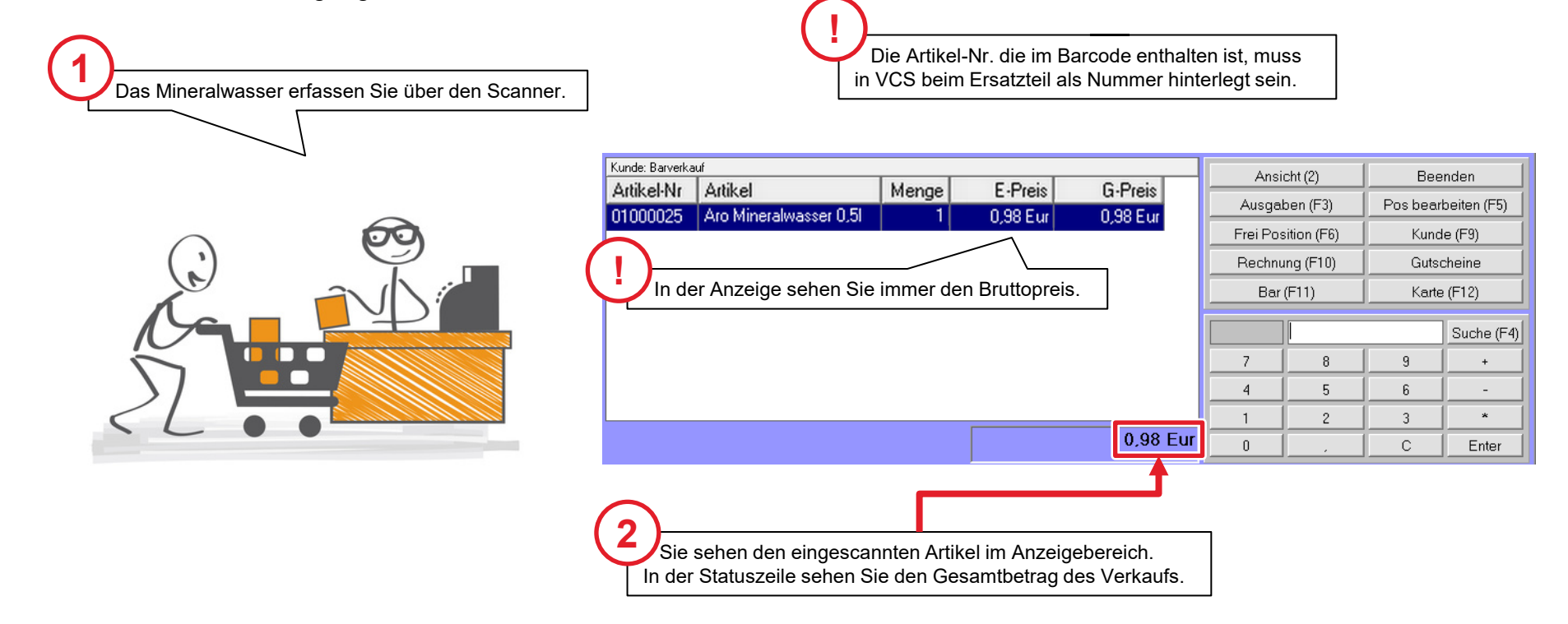

#### Artikel über die Teile-Nr. erfassen

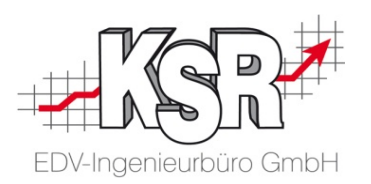

Vom Frostschutzmittel wissen Sie die Teile-Nr., daher geben Sie die Nr. direkt ein.

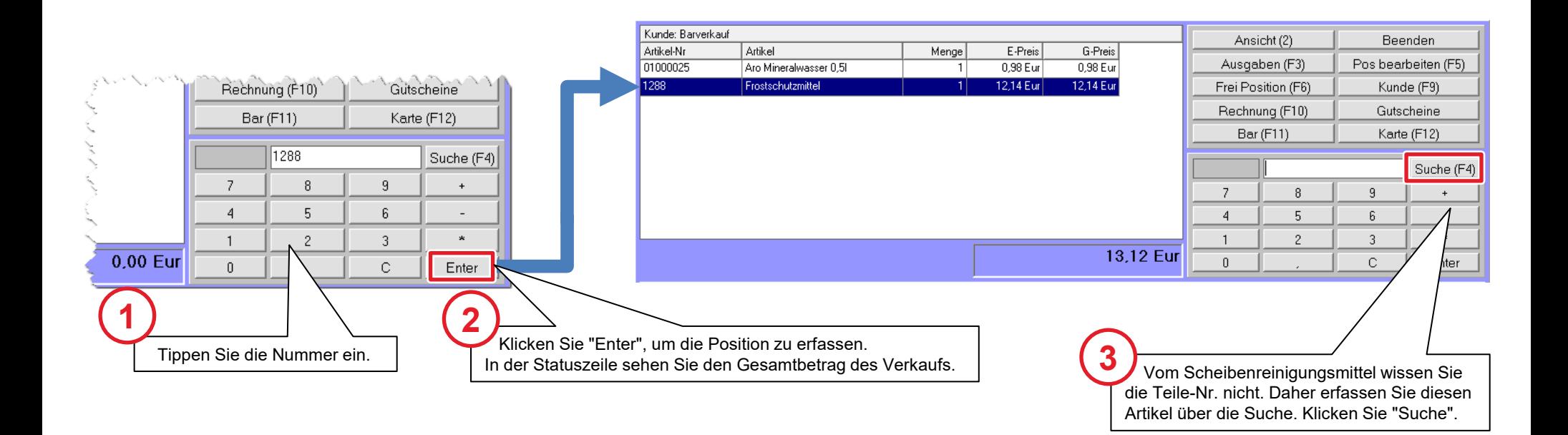

#### Artikel über die Suche erfassen

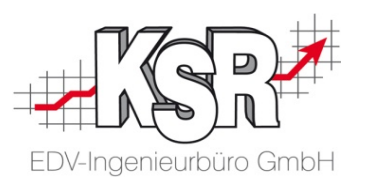

Durch das Klicken von "Suche" öffnen Sie die Auswahlliste der Sortiments- und Bestandsartikel bzw. der Dienstleistungen.

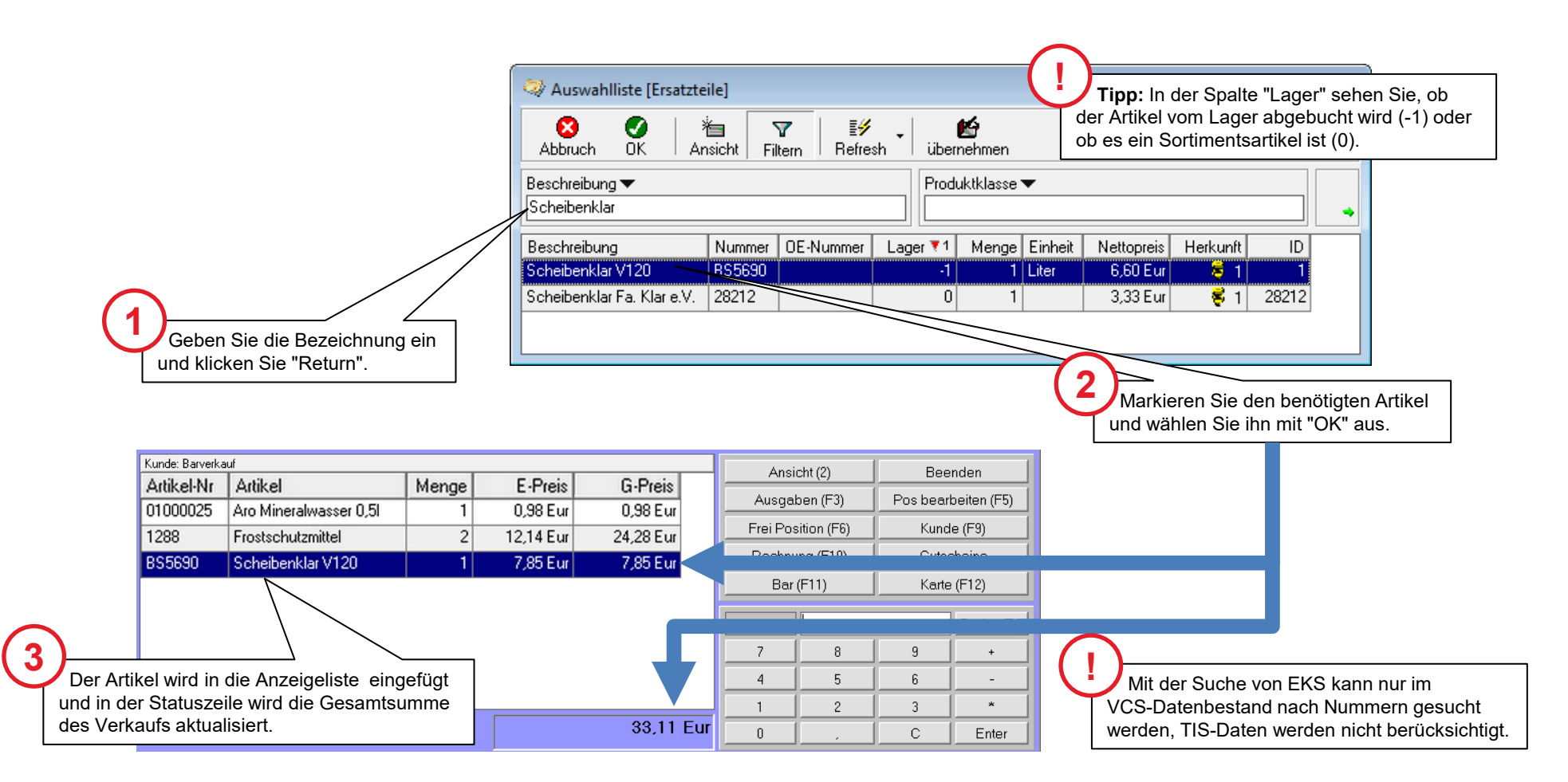

#### Artikel über "Freie Position" erfassen

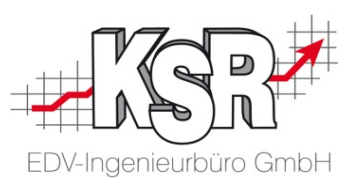

Nun fehlt noch die Erfassung der Tasse Kaffee. Dies ist ein Artikel, bzw. eine Position, die weder in Ihrem Sortiment noch in Ihrem Bestand vorhanden ist.

Alle Artikel, die nicht im Sortiment oder Bestand vorhanden sind, können nicht über das Eingabefeld erfasst werden, sondern werden über die Funktion "Freie Position" erfasst.

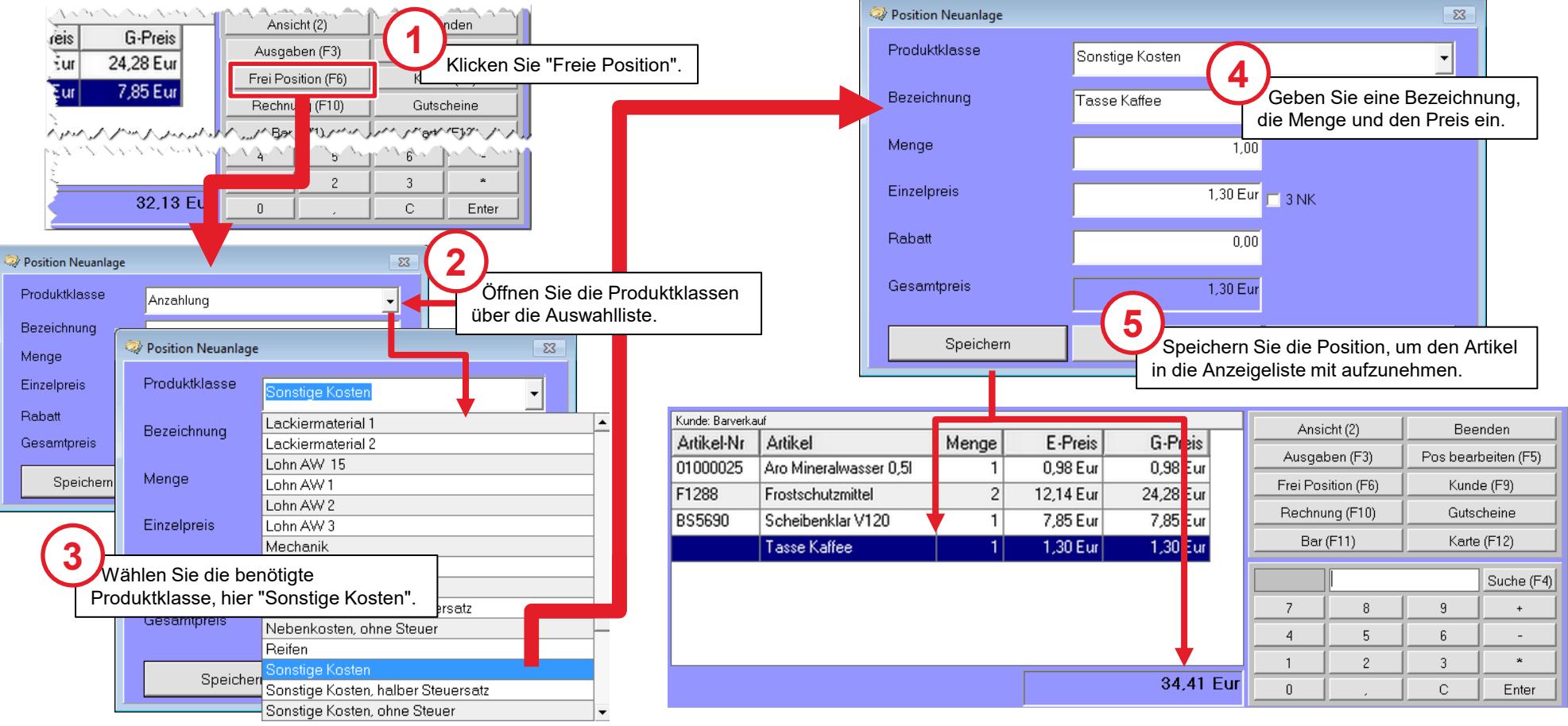

#### Zahlung mit Bargeld

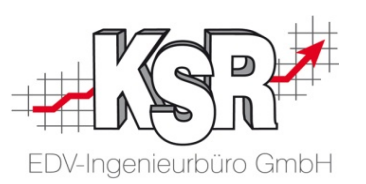

Alle Positionen, die kassiert werden sollen, sind in der Kasse erfasst.

Sie möchten nun den Betrag kassieren, den Kassenbon ausdrucken und ggf. Wechselgeld zurückgeben.

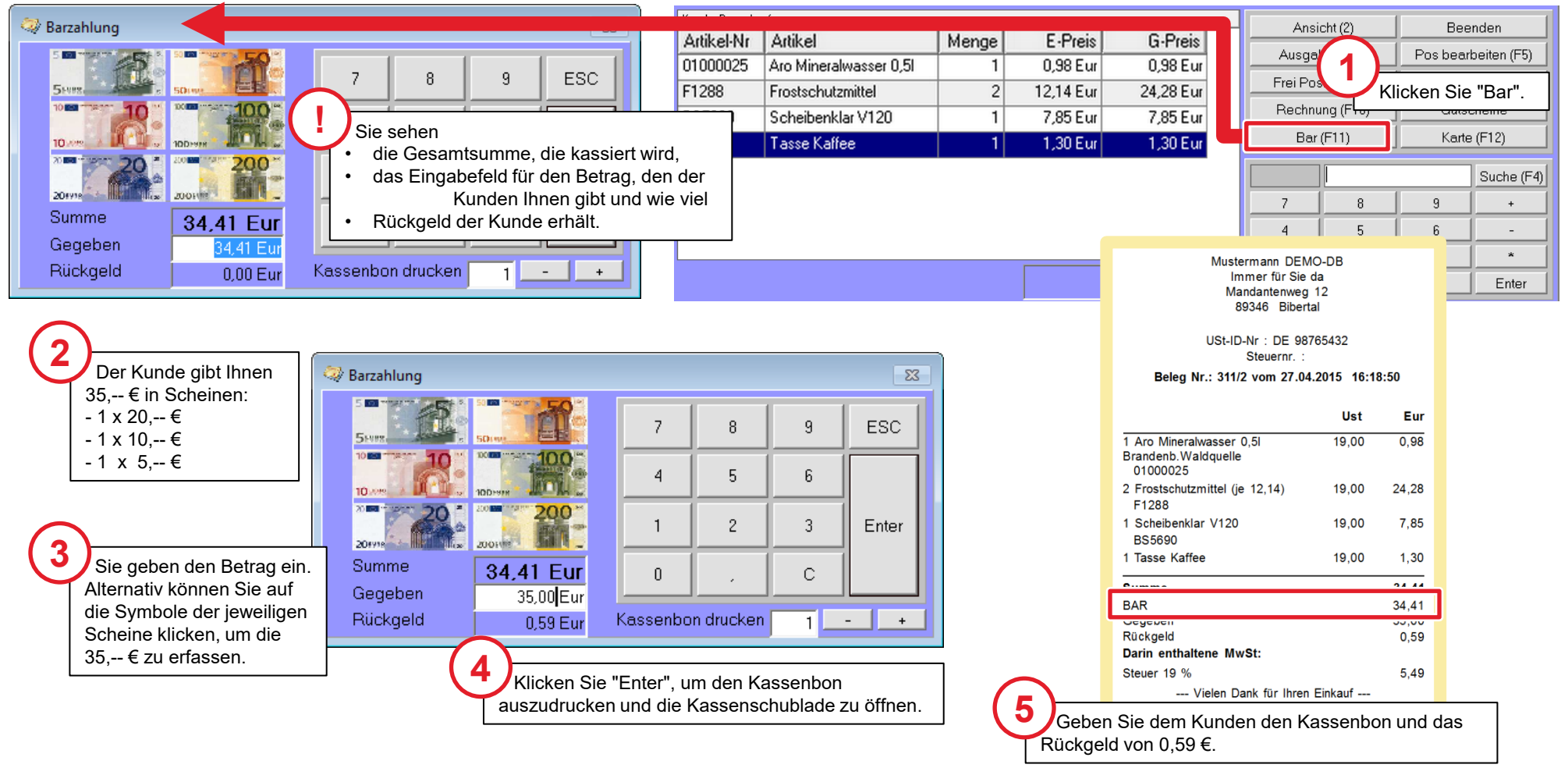

#### Zahlung mit Karte oder Splittzahlung

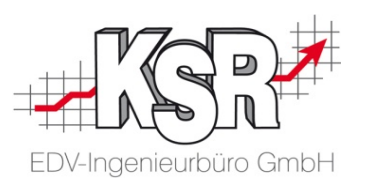

Optional kann der Kunde mit einer Karte bezahlen. Dazu öffnen Sie die Funktion "Karte". Der Betrag wird automatisch vom Kassensystem übernommen. Sie haben nun die Möglichkeit zwischen verschiedenen Kartenarten zu wählen. Aktivieren Sie die Karte (EC, VISA, Mastercard, American Express).

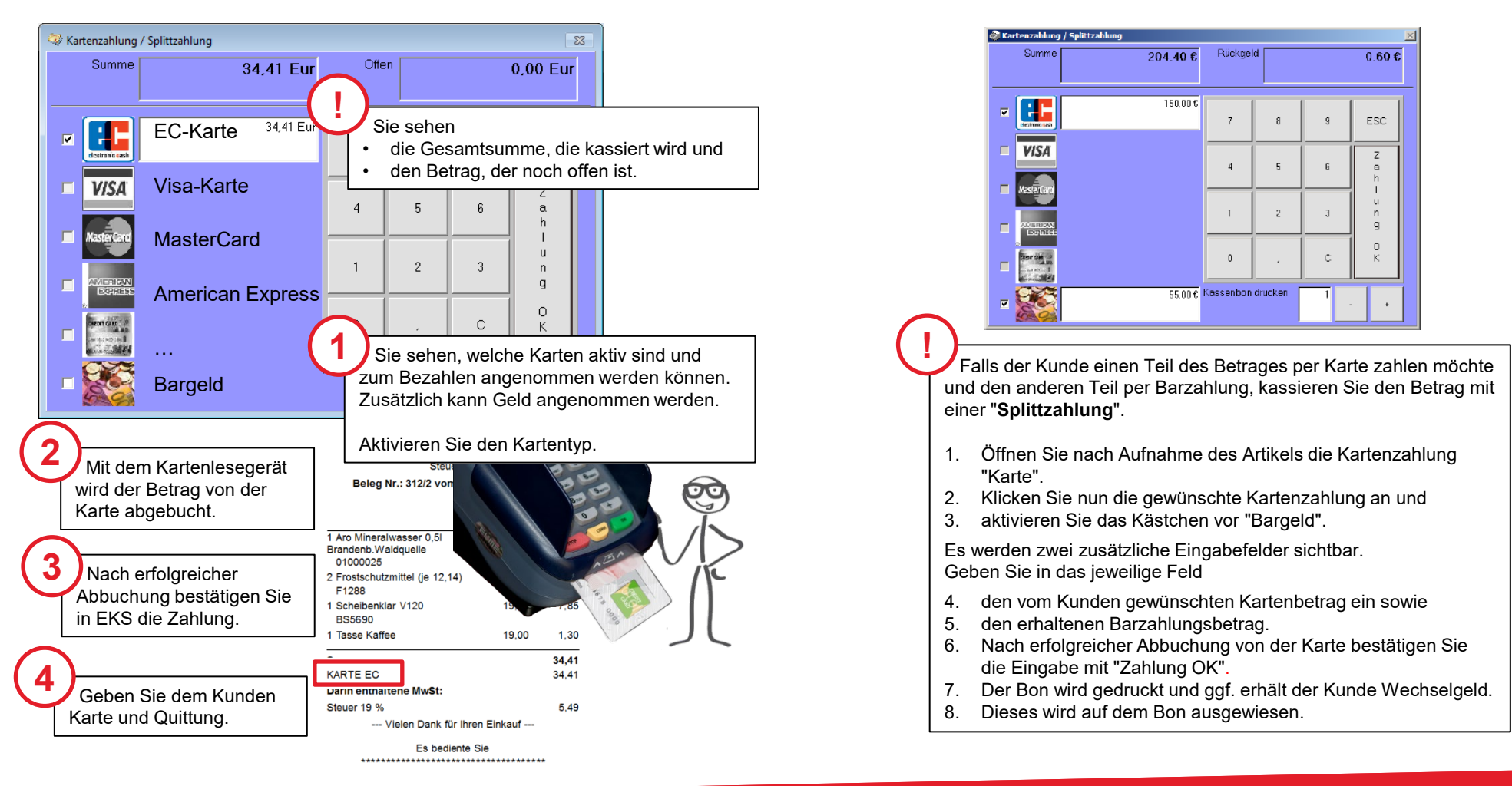

#### Größere Mengen beim Direktverkauf erfassen

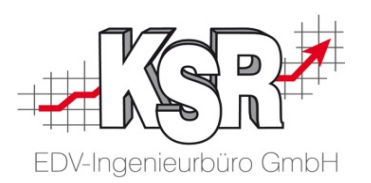

Erfassen Sie zuerst die Menge des Artikels, bevor Sie die Teile-Nr. eingeben. Durch den Stern erkennt EKS, dass eine Menge eingegeben wird; das Minus oder das Plus hinter der Zahl zeigt EKS, dass eine Menge verändert werden soll.

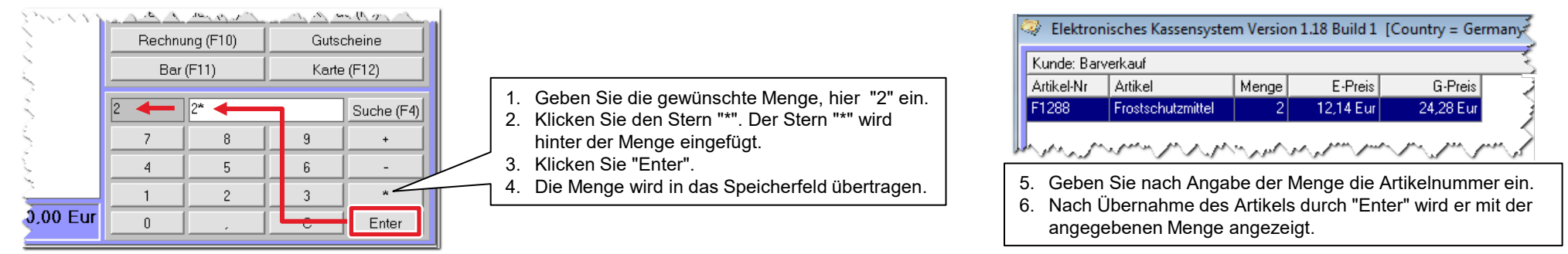

Auch wenn der Artikel bereits erfasst ist, kann die Menge durch die Schaltflächen "-" und "+" geändert werden.

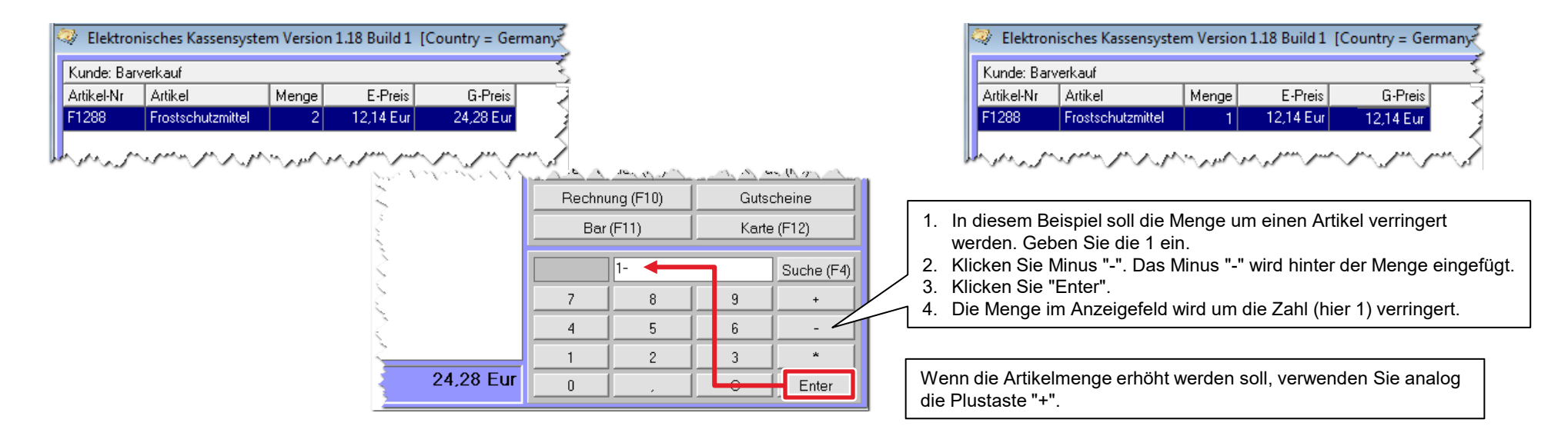

#### Kunde "Barverkauf"

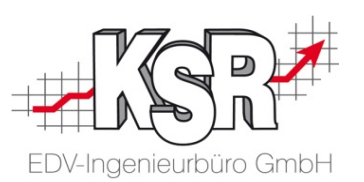

Als Standard wird in der Anzeige die Barverkaufsadresse angezeigt. Diese "Adresse" wird für alle Kunden verwendet, die nicht in VCS gespeichert sind. Denn jeder Verkauf muss einem Debitor zugewiesen werden. Die Adresse "Barverkauf" ist fest definiert in der VCS-Datenbank und kann nicht geändert oder gelöscht werden.

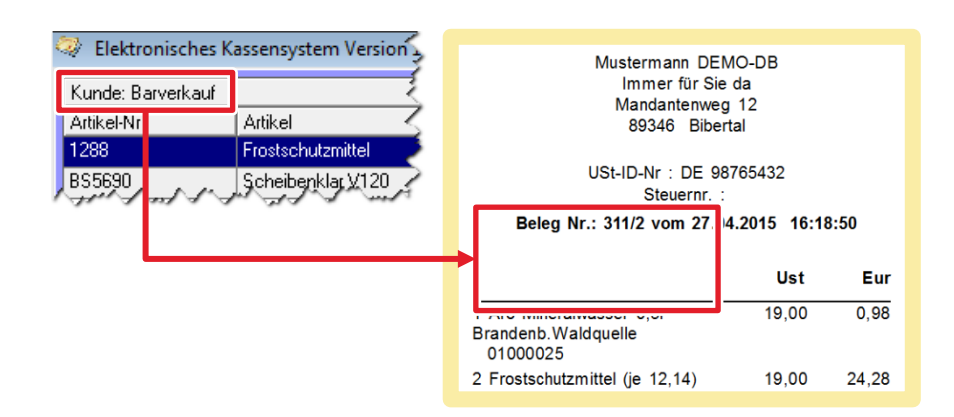

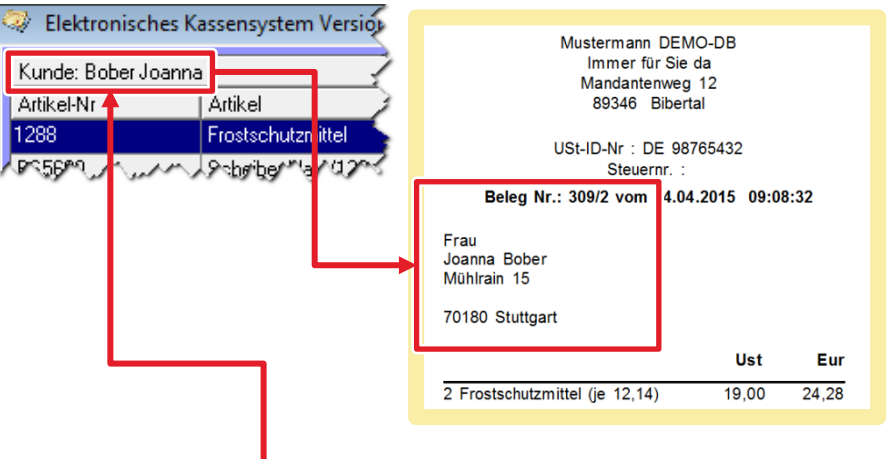

Barverkauf ist die Standardeinstellung in EKS.

In der statistischen Auswertung können Sie so Verkäufe an Laufkundschaft auflisten.

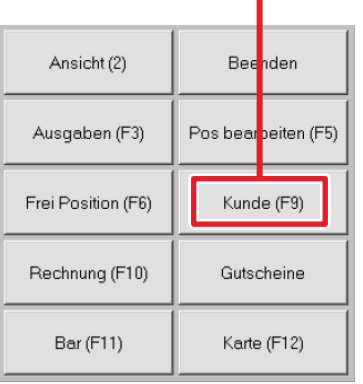

Über die Schaltfläche "Kunde" können Sie aus Ihrer Adressenverwaltung einen Kunden auswählen.

So können Sie in statistischen Auswertungen Verkäufe an eine bestimmten Kunden auflisten.

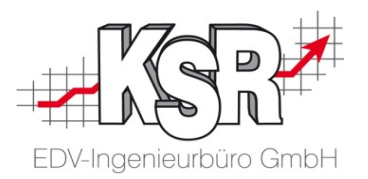

### Rechnung zu Auftrag kassieren

#### Rechnung zu einem Auftrag kassieren mit bekannter RE-Nr.

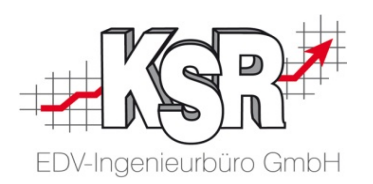

Ihr Kunde - Herr Joos - kommt, um sein Auto abzuholen. Sie erläutern ihm die ausgeführten Reparaturarbeiten und die dabei verbauten Ersatzteile anhand der ausgedruckten Rechnung.

Zum Kassieren des Rechnungsbetrags und der Dokumentation des Zahlungseingangs, öffnen Sie "Teilzahlung aktivieren" mit dem Tastenkürzel "F10" oder über Ansicht (1) und "Rechnung (F10)".

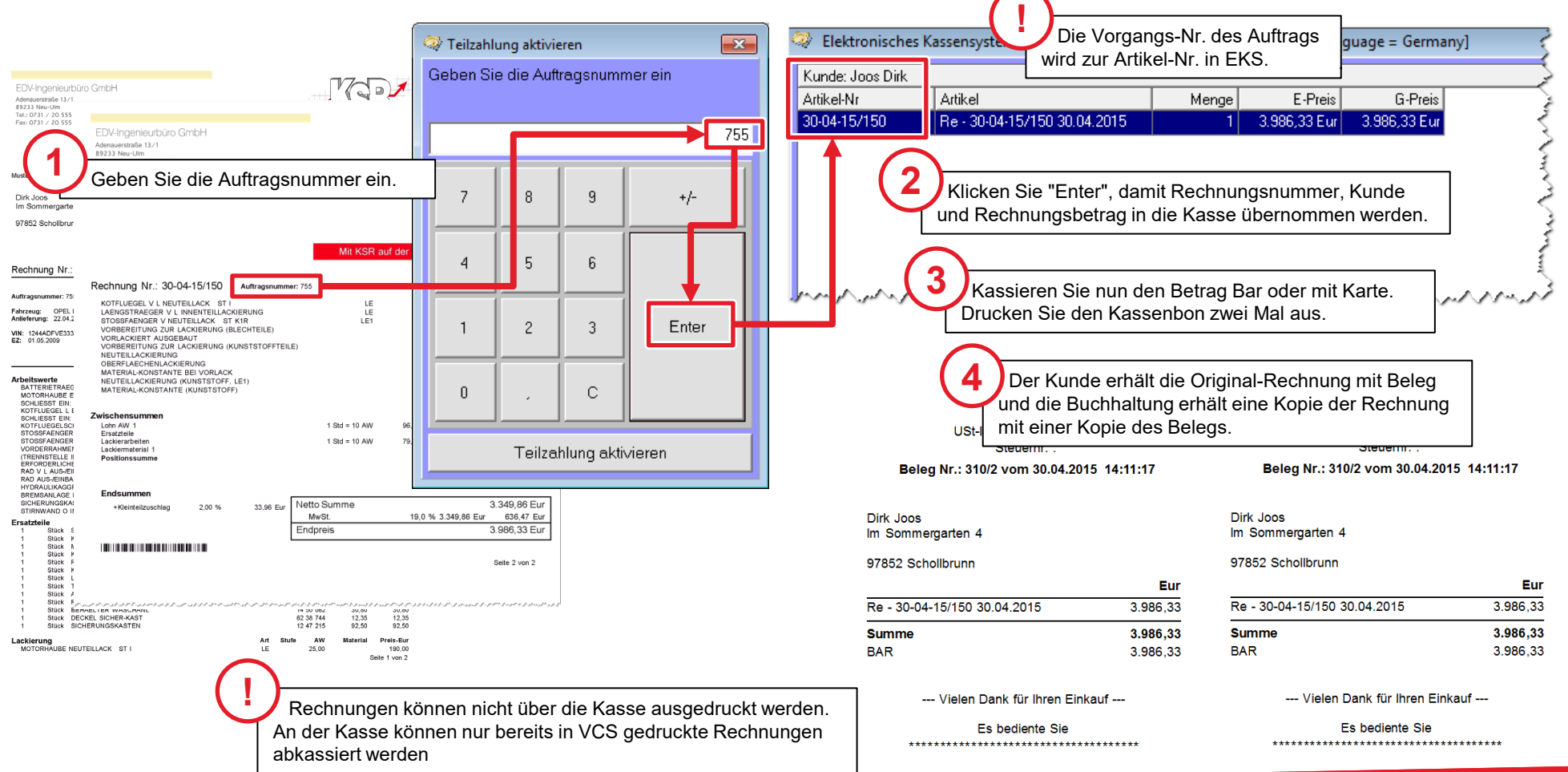

#### Rechnung zu einem Auftrag kassieren bei nicht bekannter RE-Nr.

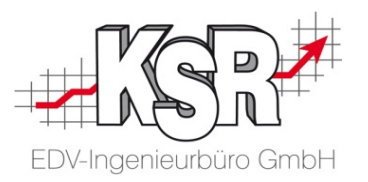

Sie können den zu bezahlenden Auftrag auch über die Auftragsliste suchen, wenn Ihnen keine RE-Nr. oder Auftrags-Nr. vorliegen.

Zum Suchen des Vorgangs öffnen Sie "Teilzahlung aktivieren" mit dem Tastenkürzel "F10" oder über Ansicht (1) und "Rechnung (F10)".

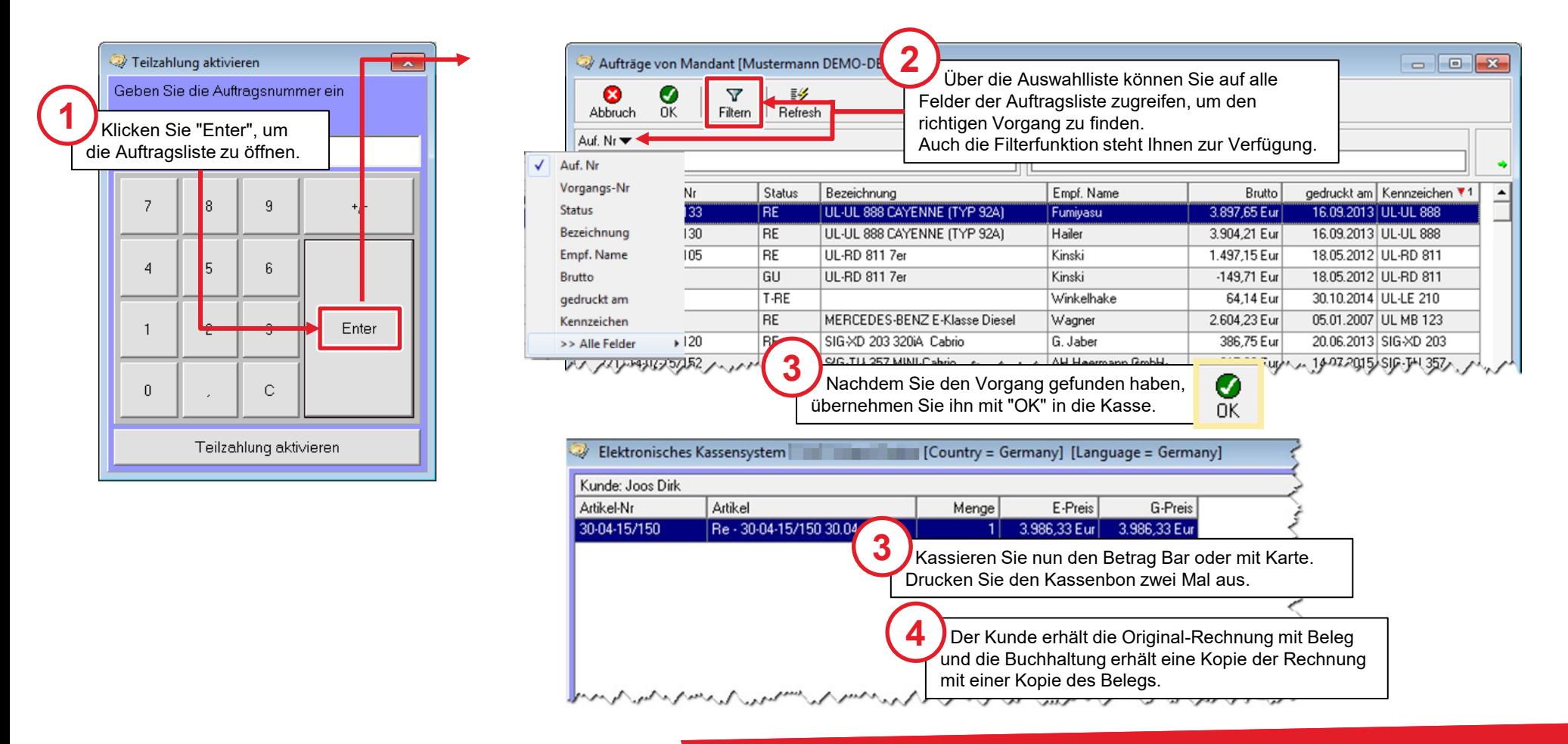

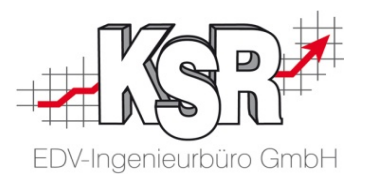

## Zahlungen an Lieferanten und Interne Ausgaben

#### Leistungen von Lieferanten bezahlen

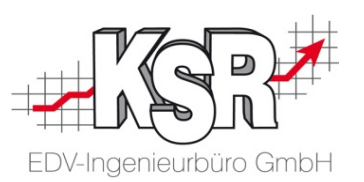

Ausgaben an Kreditoren, z. B. Lieferanten oder externe Mitarbeiter tätigen Sie über "Ausgaben". Den Empfänger der Überweisung wählen Sie aus der Liste der Ansprechpartner in VCS aus.

Die Ausgaben sehen Sie im Kassenbuch oder Kassenjournal. Hinter jeder Ausgabe steht ein buchhalterisches Aufwandskonto.

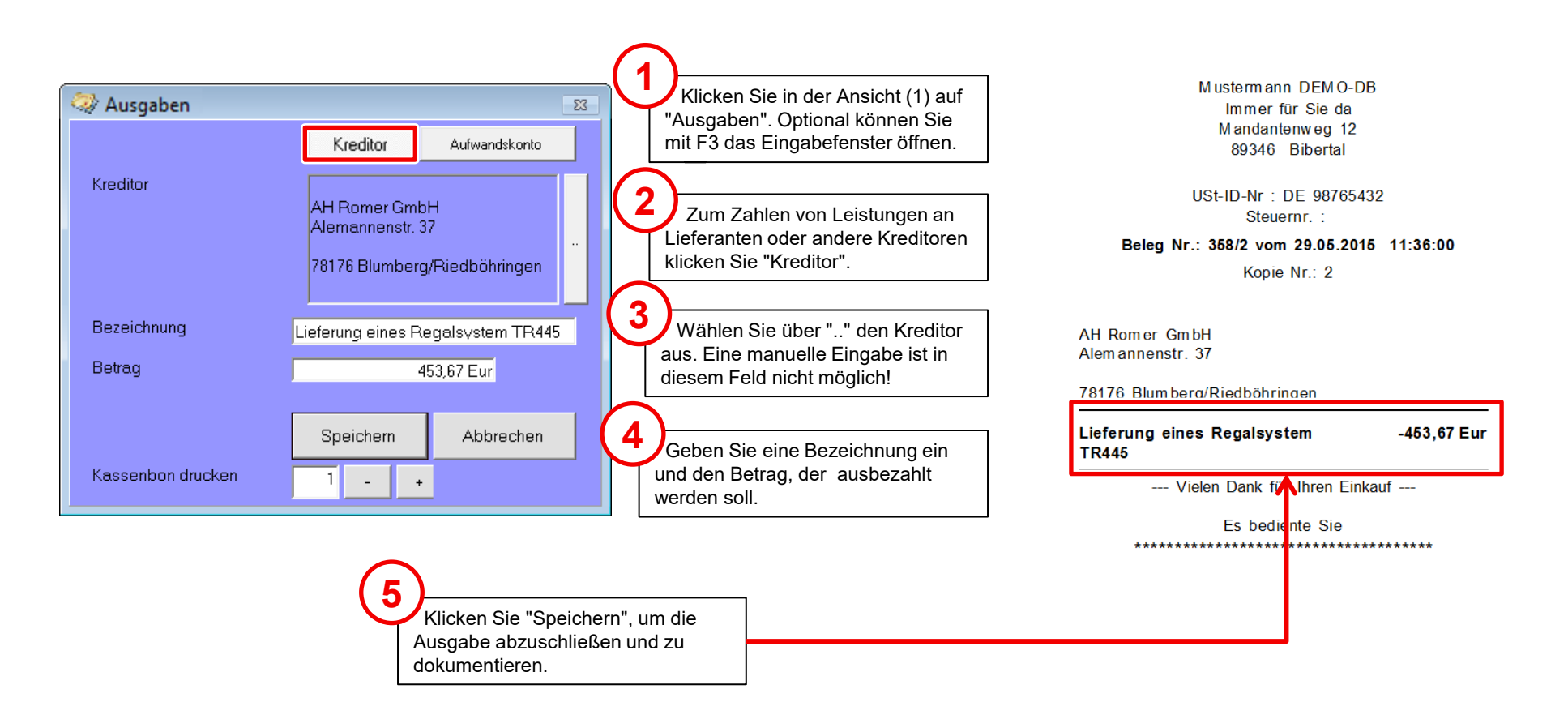

#### Interne Ausgaben über Aufwandskonten bezahlen

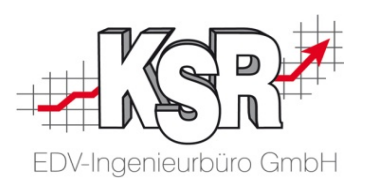

Auch interne Ausgaben, z. B. Tanken der betriebseigenen Fahrzeuge, tätigen Sie über "Ausgaben". Damit Ihnen diese Option zur Verfügung steht, müssen Sie in VCS Aufwandskonten definiert haben. Zahlender "Kunde" ist immer Ihr Betrieb.

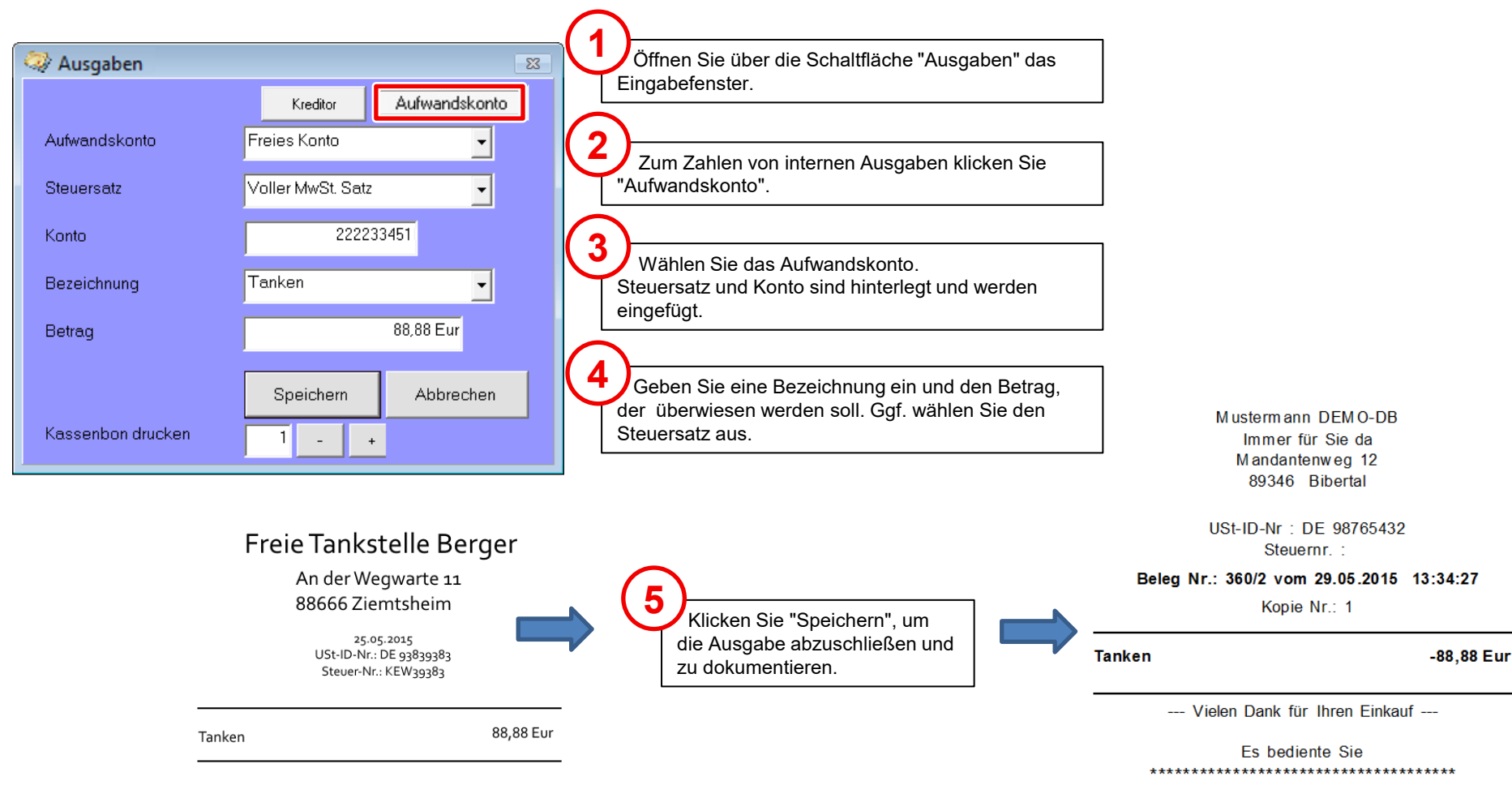

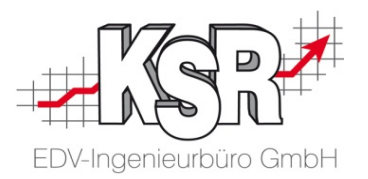

### Kassenabschluss durchführen

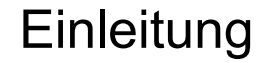

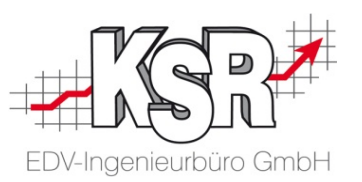

Im Kassenwesen ist es so, dass jeder Benutzer der Kasse - d. h. jeder der das Recht hat Geld aus der Kasse zu entnehmen oder hineinzulegen - seine eigene Kassenschublade haben muss.

Gibt es einen Schichtwechsel bzw. einen Personenwechsel an der Kasse, muss die Kasse gezählt werden, ein Abschluss gemacht werden und die Geldkassette entfernt werden. Erst dann kann der nächste Mitarbeiter mit seiner eigenen Kassenschublade die Kasse benutzen.

Dass eine Kasse nur einmal am Tag abgeschlossen wird kommt in der Praxis nur dann vor, wenn es nur eine Person gibt, die die Kasse bedient. Dann reicht es, die Kasse nach dem Schließen des Shops abzuschließen.

Grundsätzlich wird ein Kassenabschluss gemacht, damit der Ist-Bestand überprüfen werden kann und bei Fehlbeständen eindeutig ein Verantwortlicher festgestellt werden kann. Deshalb wird ein Kassenabschluss pro Benutzer der Kasse erstellt. Im Idealfall hat jeder Benutzer eine eigene Kassenschublade.

Die Funktion und Vorgehensweise beim Kassenabschlusses bleibt aber immer gleich.

#### Vorbereiten des Kassenabschlusses

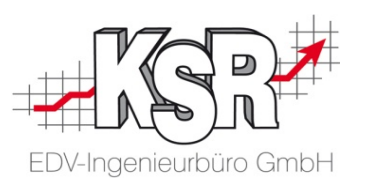

Empfohlen wird, täglich nach Schließen des Shops einen Kassenabschluss zu erstellen. Damit wird auch der gesetzlichen Verpflichtung zur ordnungsgemäßen Buchführung entsprochen.

Öffnen Sie dazu über Ansicht 2  $\rightarrow$  Schaltfläche "Abschluss" das Eingabefenster für den Kassenabschluss.

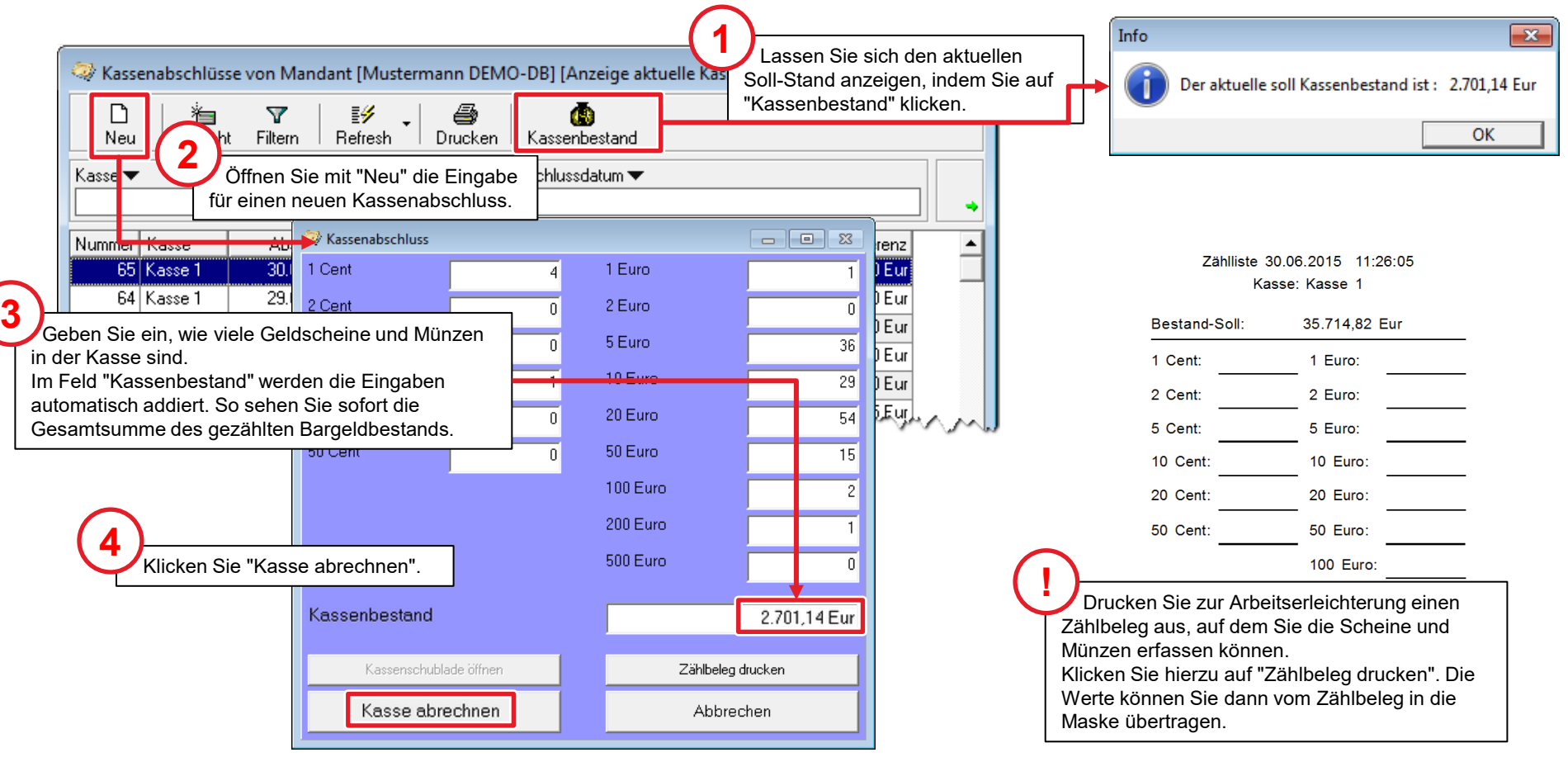

#### Abrechnen der Kasse

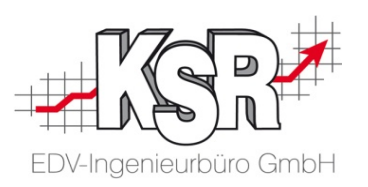

www.com/www.com/showard/www.com/

Auf dieser Seite sehen Sie, wo und wie in EKS der Der Abschluss der Kasse hat folgende Aktionen in EKS und VCS zur Folge.

Kassenabschluss dokumentiert wird.

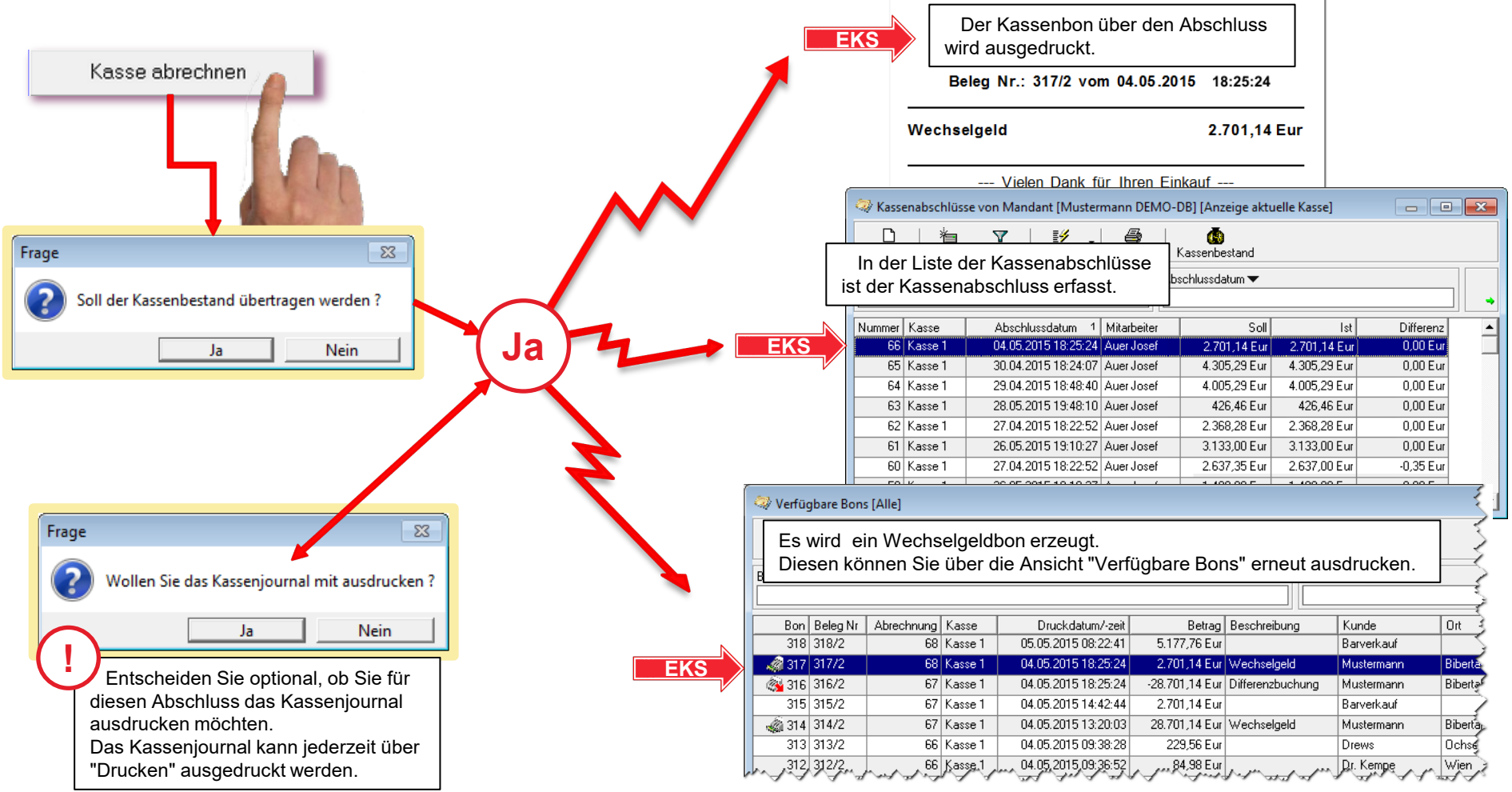

#### Kassenbestand soll nicht übertragen werden

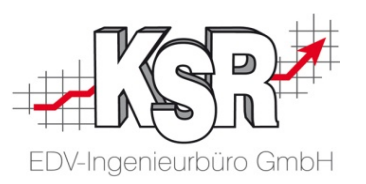

Wird die Nachfrage mit "JA" bestätigt, verbleibt der Kassenbestand komplett in der Kasse und wird als Wechselgeld weiterverwendet.

Wählen Sie "Nein", wenn Sie den Kassenbestand der Kasse entnehmen.

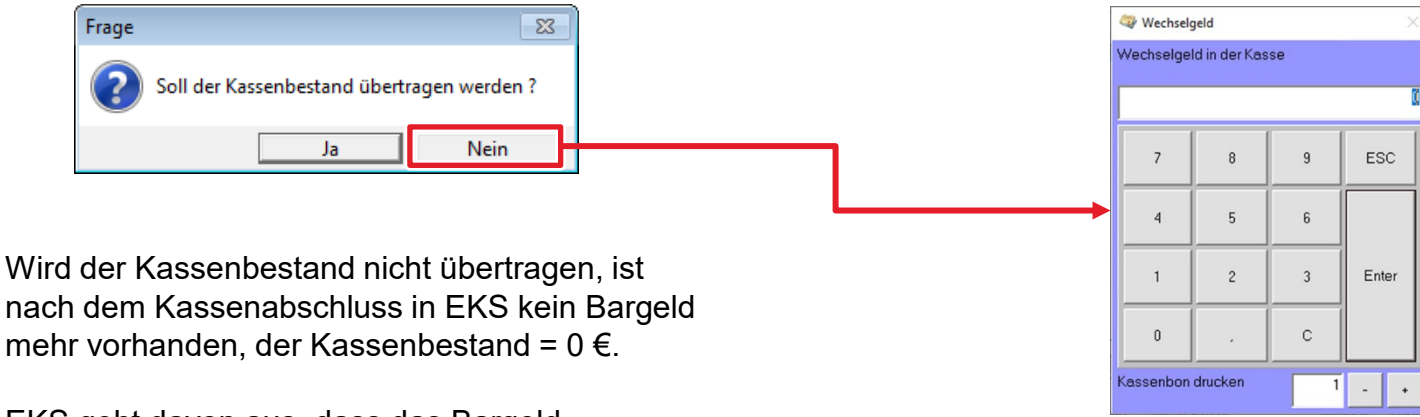

EKS geht davon aus, dass das Bargeld herausgenommen und z. B. zur Bank oder in den Safe gebracht wird.

Beim nächsten Start von EKS wird die Eingabe für das Wechselgeld geöffnet.

Hier geben Sie die Summe ein, die als Wechselgeld in die Kasse kommt und bestätigen die Eingabe mit Enter.

Die Kasse ist nun wieder betriebsbereit.

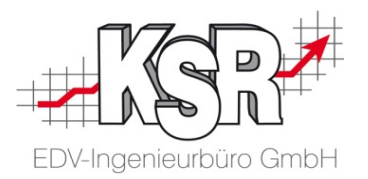

### Gutscheintypen verwalten

#### Welche Gutscheintypen gibt es

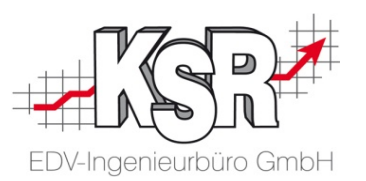

Kennzeichen eines Gutscheins ist, dass Geldbeträge vorübergehend in der Kasse verwahrt werden und zu einem späteren Zeitpunkt wieder in der gleichen Höhe ausgezahlt werden.

- Gutscheine  $\rightarrow$  z. B. in Form eines Geschenkgutscheins Anzahlung  $\rightarrow$  in Verbindung zu einem Auftrag Batteriepfand  $\rightarrow$  Pfand, das beim Kauf einer Batterie hinterlegt wird, bis die alte Batterie abgegeben wird
- **Kaution**  $\rightarrow$  zur Verwaltung und Organisation von Kautionswerten

Beim Gutschein geht Ihr Betrieb in Vorleistung für einen Geldbetrag, der mit einem Direktkauf verrechnet wird. Bei Anzahlung und Kaution zahlt der Kunde einen Betrag, den er zu einem späteren Zeitpunkt zurückerhält oder der mit einer Rechnung verrechnet wird. Anzahlungen sind immer auftragsbezogen; Pfand, Gutschein bzw. Kaution können, müssen aber nicht auftragsbezogen sein.

Gutscheintypen werden generell kassenübergreifend auf Mandantenebene definiert.

Je Gutscheintyp benötigen Sie mindestens eine Produktklasse mit zugeordnetem Erlöskonto, auf welchem der Verkauf des Gutscheins gebucht wird. Da Gutscheine auch verfallen können, wird zusätzlich ein Konto benötigt, auf welches in diesem Fall umgebucht wird.

#### Gutschein anlegen

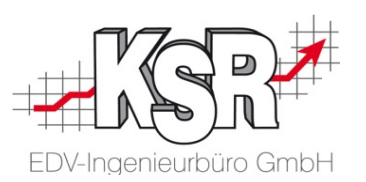

Ein Gutschein ist gegen eine Ware oder Dienstleistung eintauschbar, kann aber auch ausgezahlt werden. Kunden kaufen Gutscheine und verschenken sie oder Ihr Betrieb vergibt Gutscheine, z. B. im Rahmen einer Werbeaktion. Die Gutscheinsumme ist in die Kasse eingezahlt und wird zu einem späteren Zeitpunkt gegen Ware verrechnet.

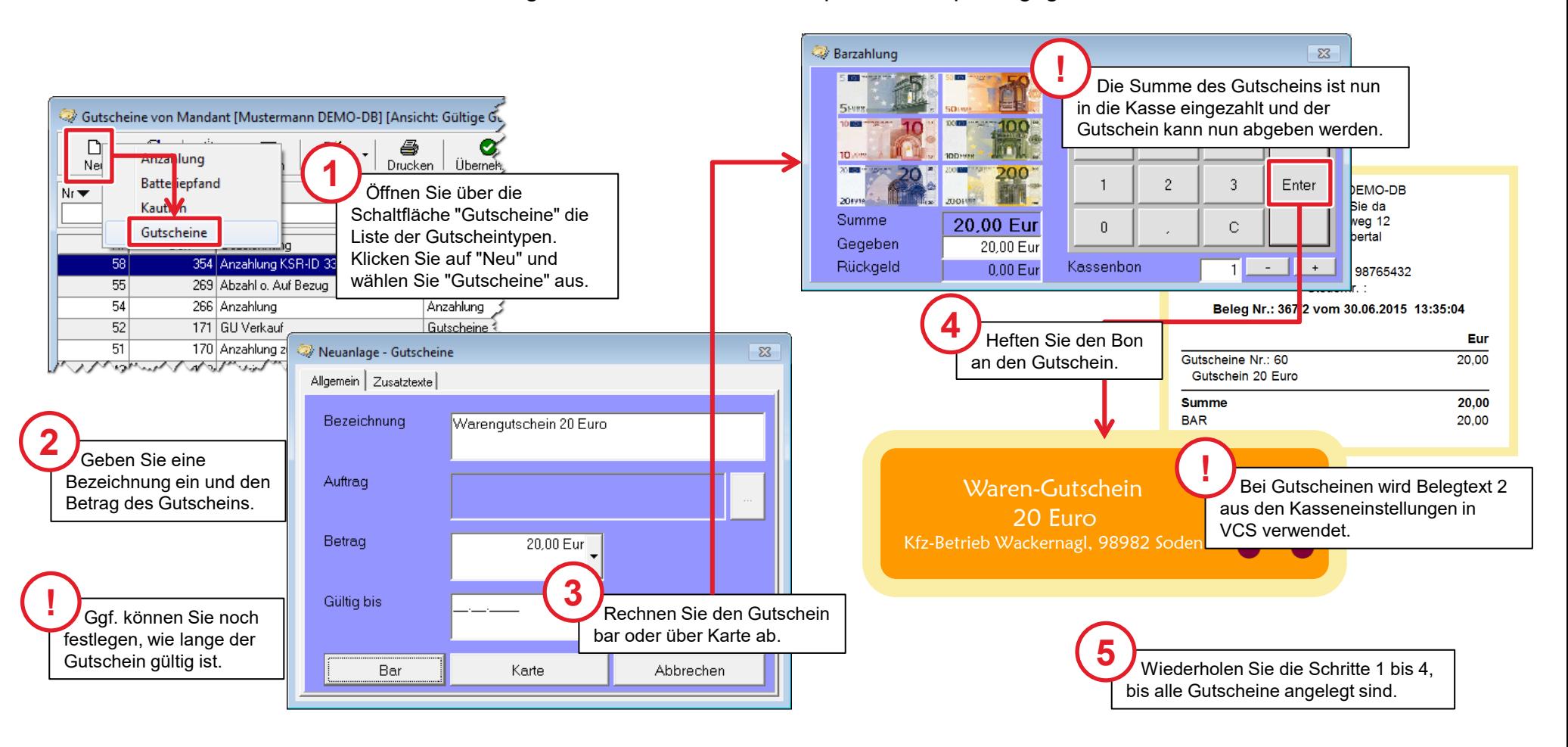

#### Gutschein einlösen

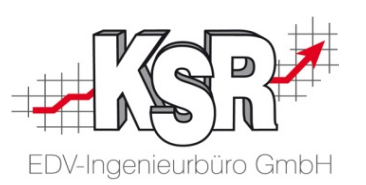

Ein Kunde möchte einen Gutschein gegen Ware verrechnen. Er gibt Ihnen den Gutschein und Sie müssen den Gutschein in der Gutscheinliste suchen und übernehmen.

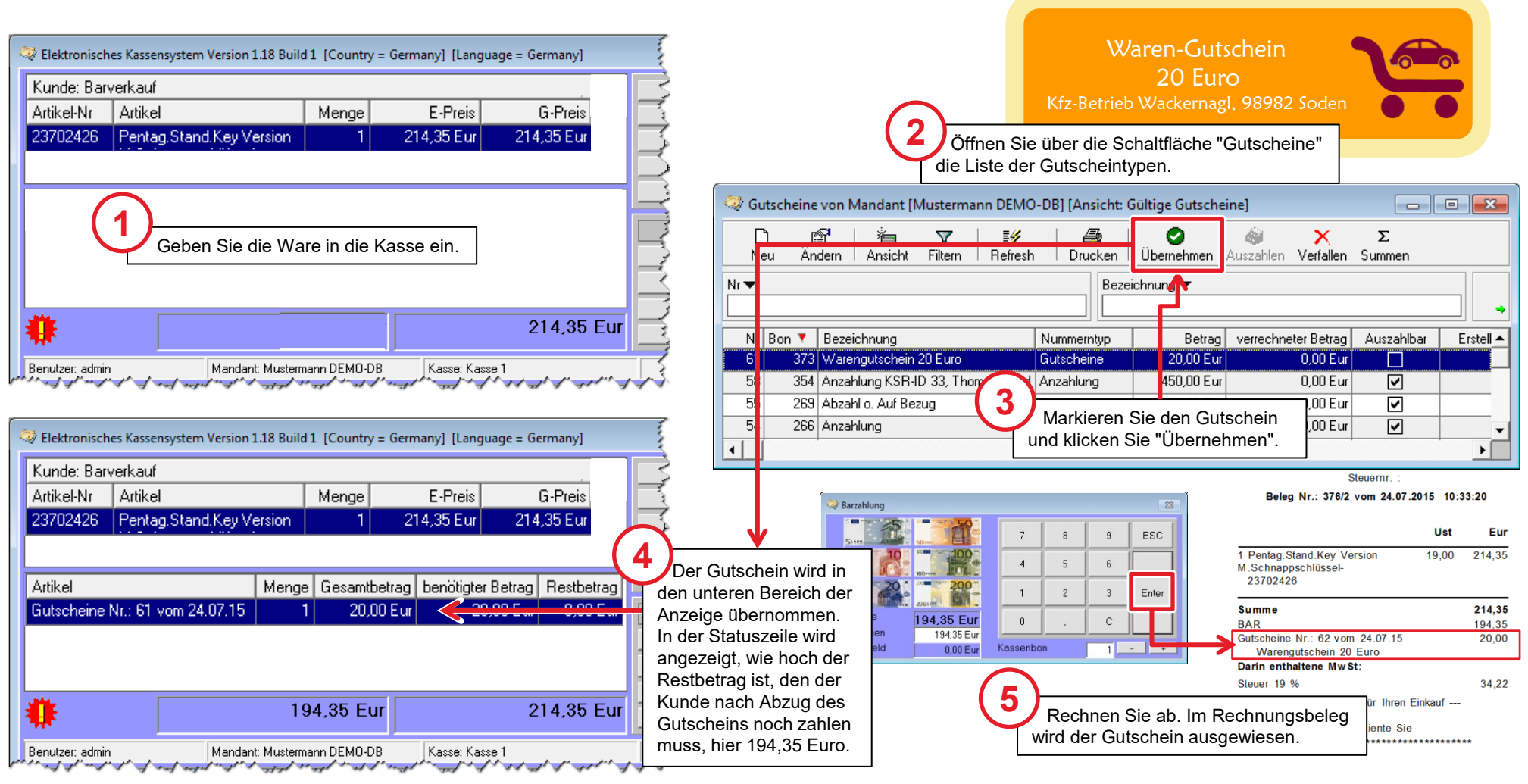

#### Anzahlung kassieren

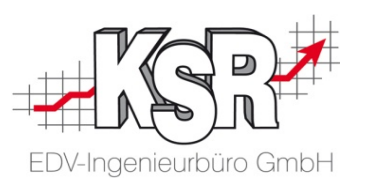

Leistet der Kunde eine Anzahlung auf einen Auftrag, muss diese kassiert und dokumentiert werden sowie später dem Auftrag zugeordnet werden können.

Insbesondere durch diese Verwaltung von Anzahlungen in jedem Status eines Auftrags ist die Kombination von Kasse und VCS sehr interessant. Anzahlungen werden über die Kasse verbucht und können in VCS nur dann verwaltet werden, wenn eine Kasse vorhanden ist.

Hier wird erläutert, wie Sie eine Anzahlung über die Kasse kassieren und beim späteren Abrechnen der Rechnung berücksichtigen.

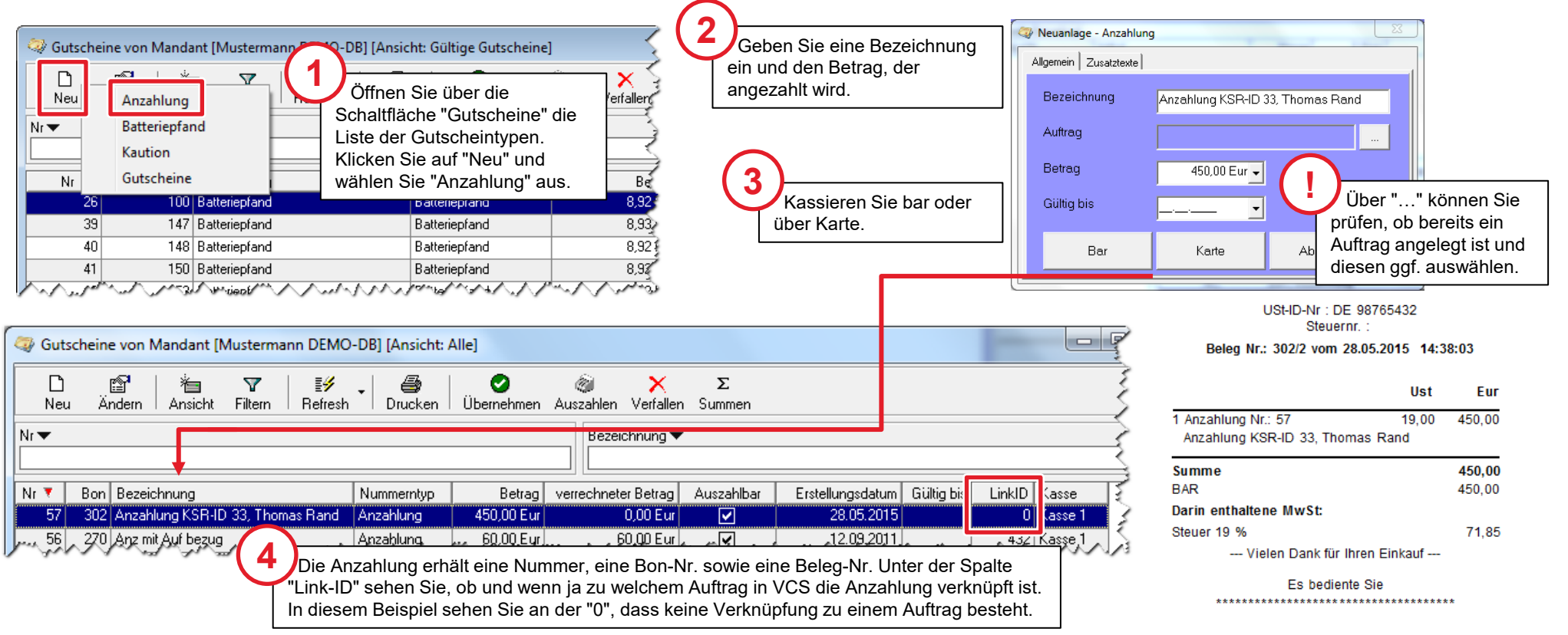

#### Anzahlung mit Rechnung zum Auftrag verrechnen - ohne Verknüpfung

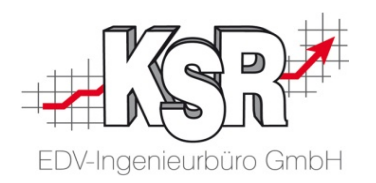

Die Anzahlung ist auch im Zahlungsverkehr in VCS in den offenen Posten sichtbar. Wenn der Kunde z. B. die Rechnung überweist, kann diese in den offenen Posten gegengebucht werden. Hier möchte der Kunde seine Rechnung jedoch bar zahlen. Öffnen Sie "Teilzahlung aktivieren" mit dem Tastenkürzel "F10" oder über Ansicht (1) und "Rechnung (F10)" und geben Sie die Auftragsnummer ein. In der Auftragsliste übernehmen Sie die zu begleichende Rechnung mit "OK".

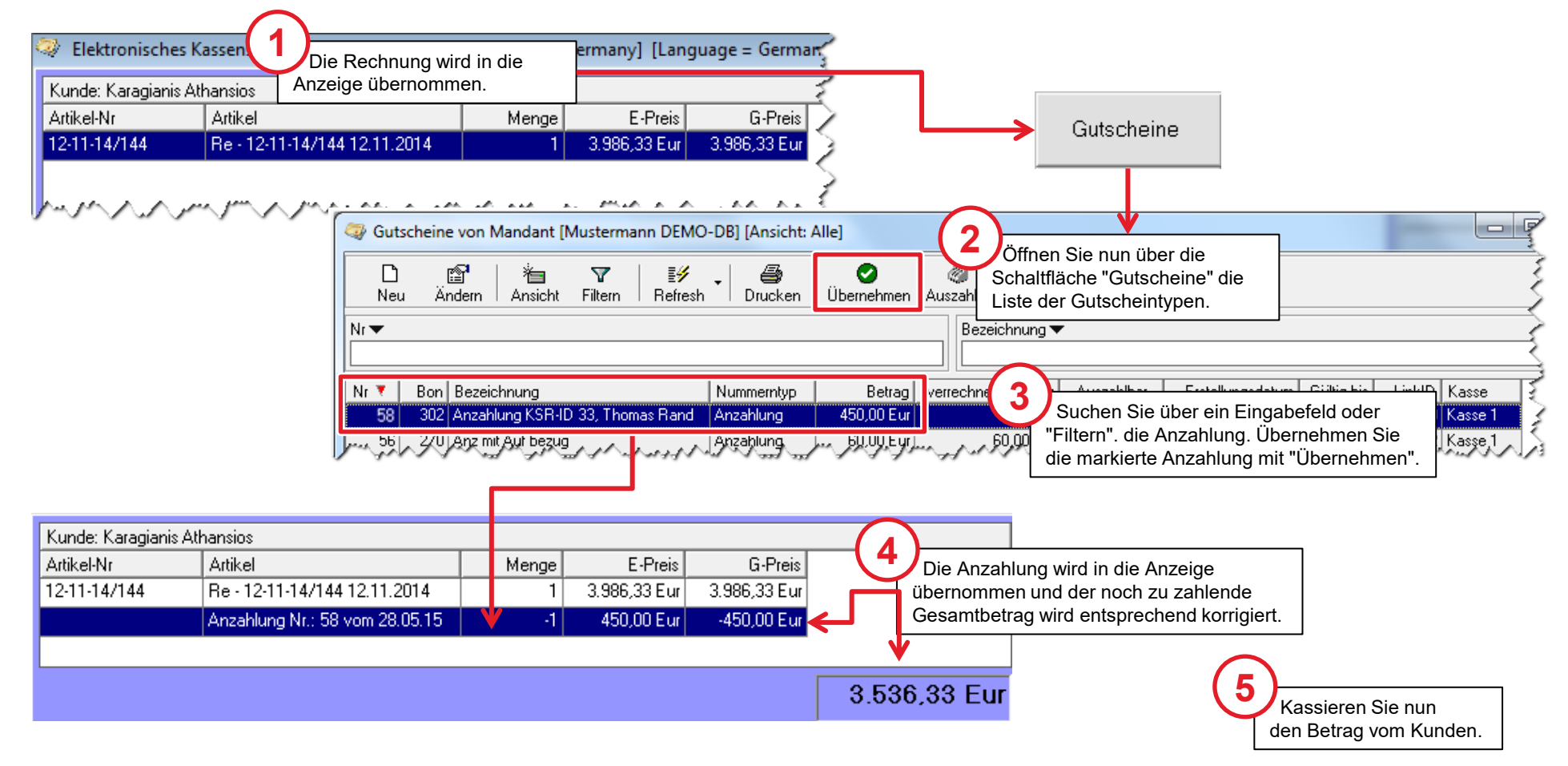

#### Anzahlung mit Rechnung zum verknüpften Auftrag verrechnen

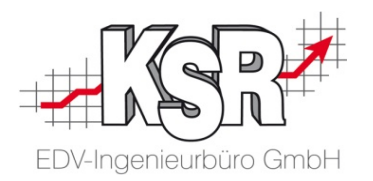

Öffnen Sie "Teilzahlung aktivieren" mit dem Tastenkürzel "F10" oder über Ansicht (1) und "Rechnung (F10)" und geben Sie die Auftragsnummer ein. In der Auftragsliste übernehmen Sie die zu begleichende Rechnung mit "OK" .

Ist die Anzahlung schon mit der Auftrags-Nr. verknüpft, zeigt EKS sie automatisch zusammen mit der Rechnung an, d. h. für Sie entfällt die Suche danach.

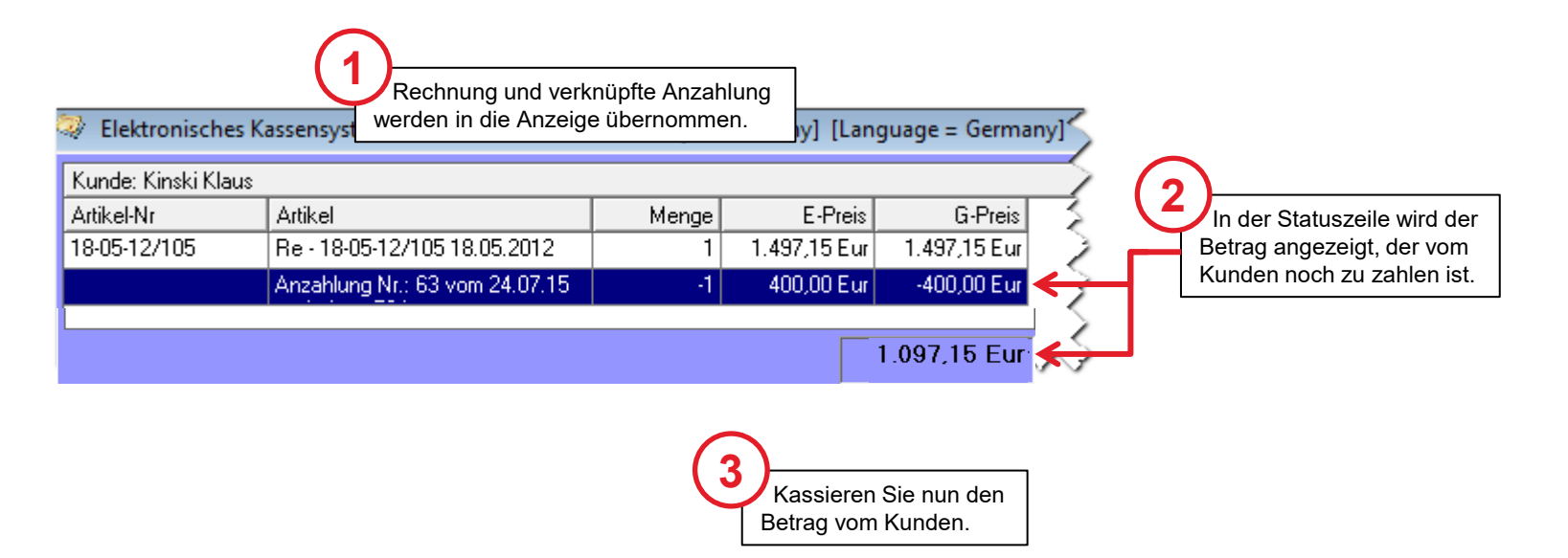

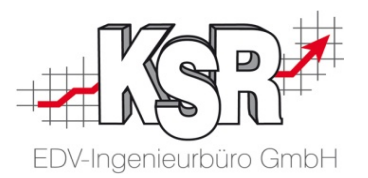

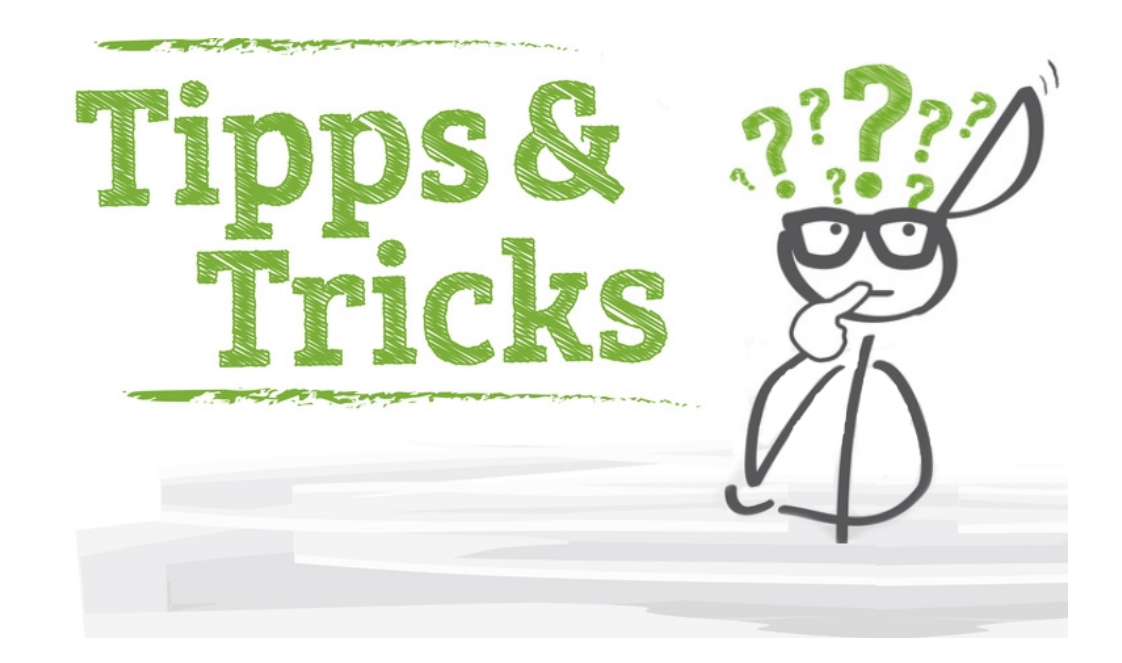

#### "Verfügbare Bons" aller Kassen anzeigen lassen

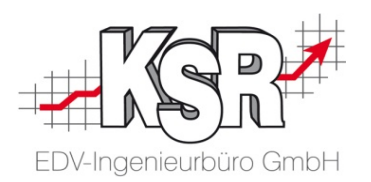

Öffnen Sie die Liste der verfügbaren Bons über "Ansicht (2)" und "Belege". In dieser Ansicht sehen Sie alle Belege der aktuellen Kasse. Belege können hier bei Bedarf erneut ausgedruckt werden.

Auch die Belege der Kassenabschlüsse sind hier dokumentiert mit der Beschreibung "Wechselgeld". Differenzbuchungen geben an, wie viel Geld in der Kasse fehlt bzw. übrig ist.

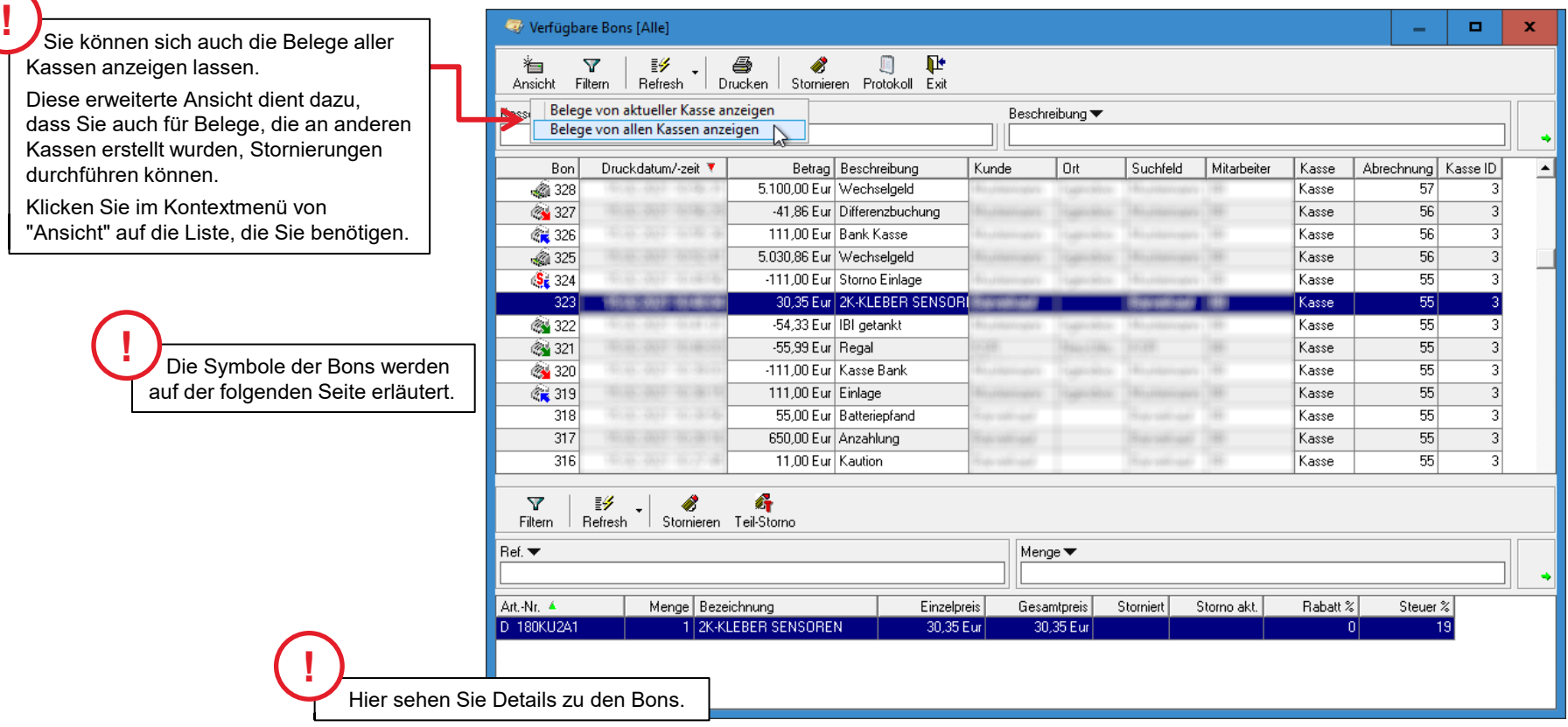

#### Symbole in EKS

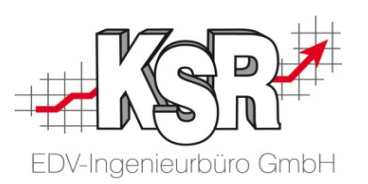

Die in EKS verwendeten Symbole sind hier aufgeführt:

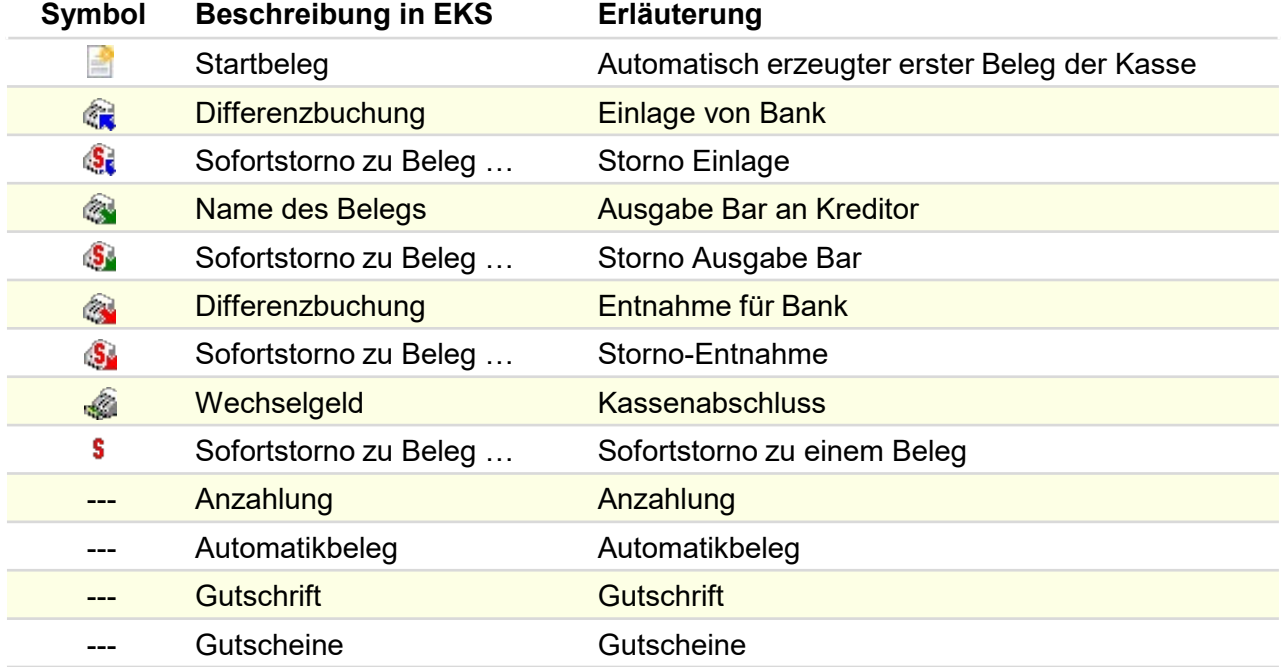

#### Einlagen und Entnahmen durchführen

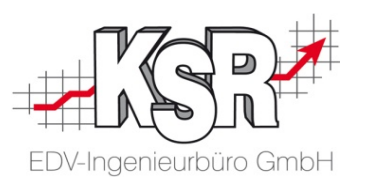

Einlagen und Entnahmen sind keine Umsätze, sondern Geldbewegungen zwischen der Kasse und einem Konto, d. h. in der Umsatzstatistik bzw. im Zahlungsverkehr von VCS werden sie nicht dokumentiert.

Einlagen sind Einzahlungen von einem Konto in die Kasse. Entnahmen sind Geldentnahmen aus der Kasse, die auf ein bestimmtes Konto eingezahlt werden. Standardmäßig wird für diese Überweisungen das Konto verwendet, das Sie in den Vorgaben der Kasseneinstellungen eingestellt haben, in diesem Beispiel "Bank".

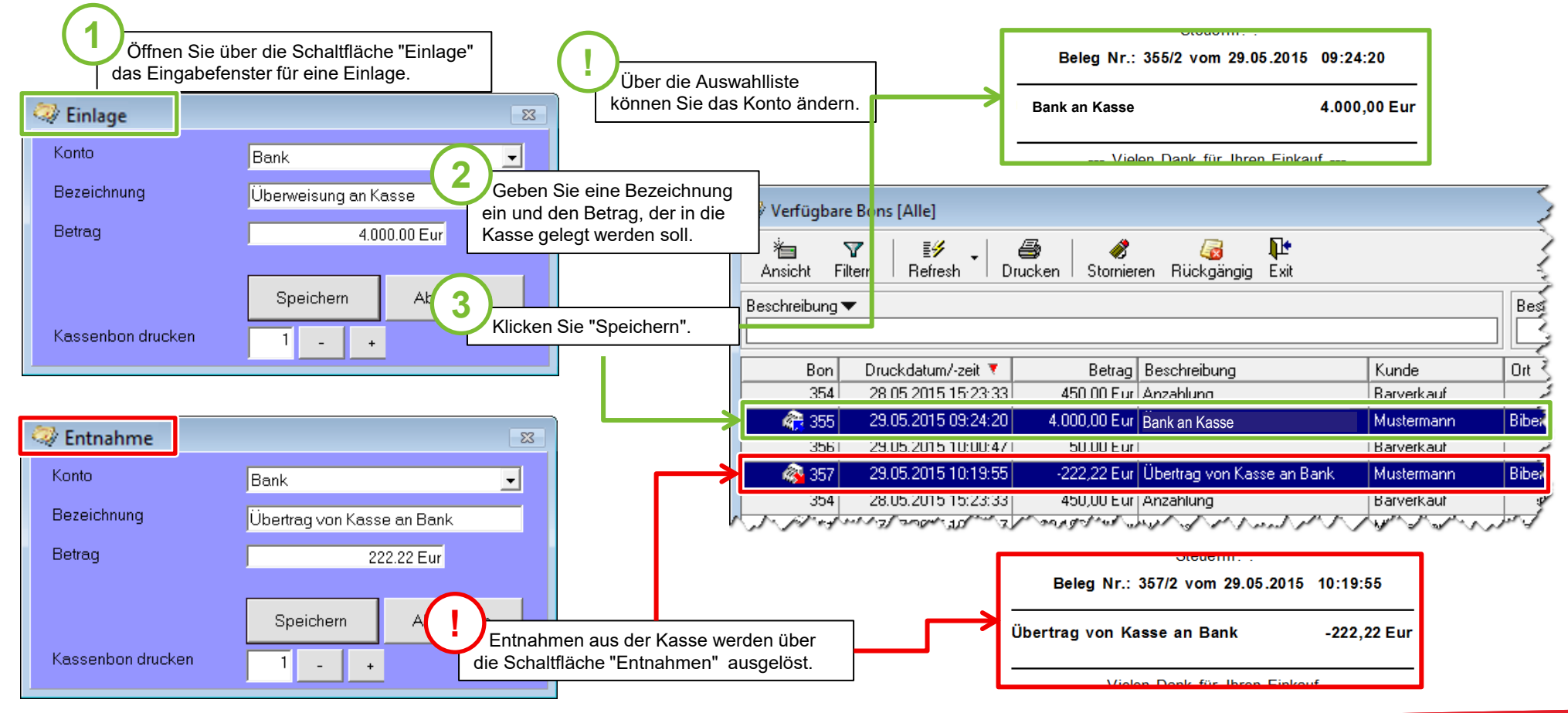

#### EKS nach der Einrichtung der technischen Sicherheitseinrichtung (TSE)

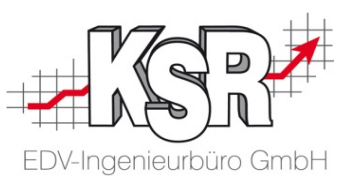

Im Rahmen der Kassensicherungsverordnung ist es Pflicht, dass Registrierkassen mit einer technischen Sicherheitseinrichtung verbunden werden, kurz TSE.

Jeder Kassiervorgang wird von einer Technischen Sicherungseinrichtung (TSE) registriert, gespeichert und von dieser elektronisch signiert. Die TSE mit der EKS verbunden ist, ist eine Cloud-Lösung, auch "Cloud-TSE" genannt.

EKS nutzt "Fiskal Cloud" mit dem "Fiskal Cloud Connector (FCC)" der Firma Deutsche Fiskal (DF). Installation und Konfiguration von TSE und FCC erfolgen durch den KSR Support.

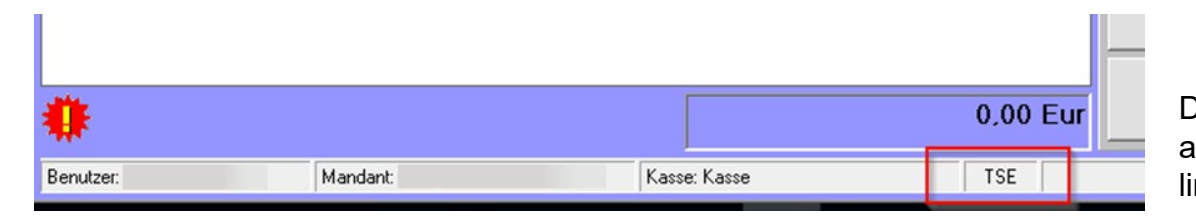

Dass die Technische Sicherheitseinrichtung aktiv ist, wird in der Statuszeile der Kasse links angezeigt durch "TSE".

**Es bediente Sie** \*\*\*\*\*\*\*\*\*\*\*\*\*\*\*\*\*\*\*\*\*\*\*\*\*\*\*\*\*\*\*\*\*\*\*\*\* Kassenidentifizierungsmerkmal 064502BCBAF148A7922FA1D921D946C1 Signatur A2001AF946D2EAF8F65C2C313D5044385F35B2E0 6356775E038E00A42E51431CD1A6DB2450F15E36 BB724CE6ACB659C3BA24656E344B5CB62E7224E 22C2E3835 Transaktionsnummer: 58 TSE-Bon Id.: 58

Nach Installation der TSE und FCC wird auf den Belegen angezeigt:

- **Kassenidentifizierungsmerkmal**
- Signatur
- **Transaktionsnummer**
- **TSE-Bon Id. (laufende Nummer)**

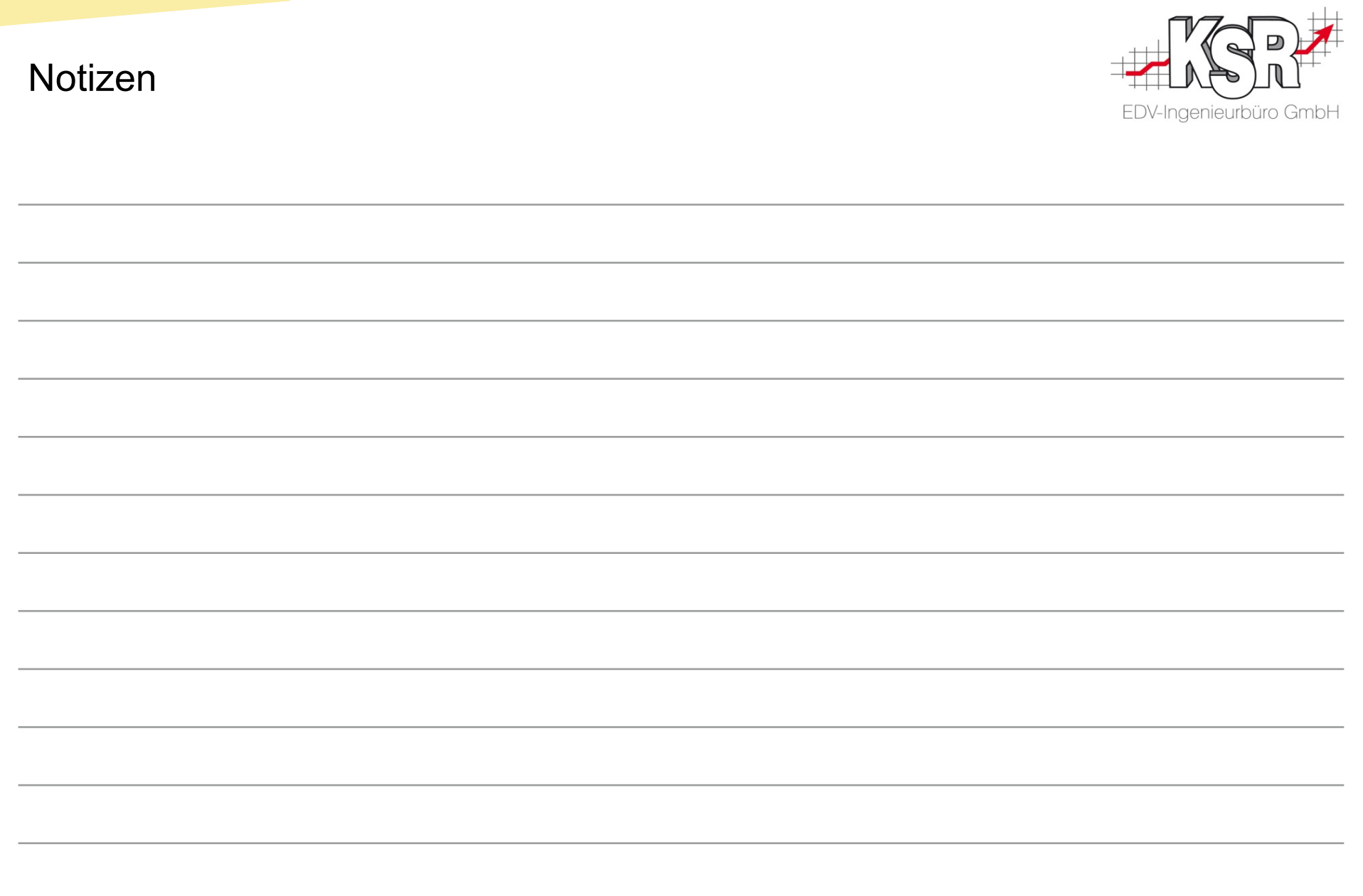

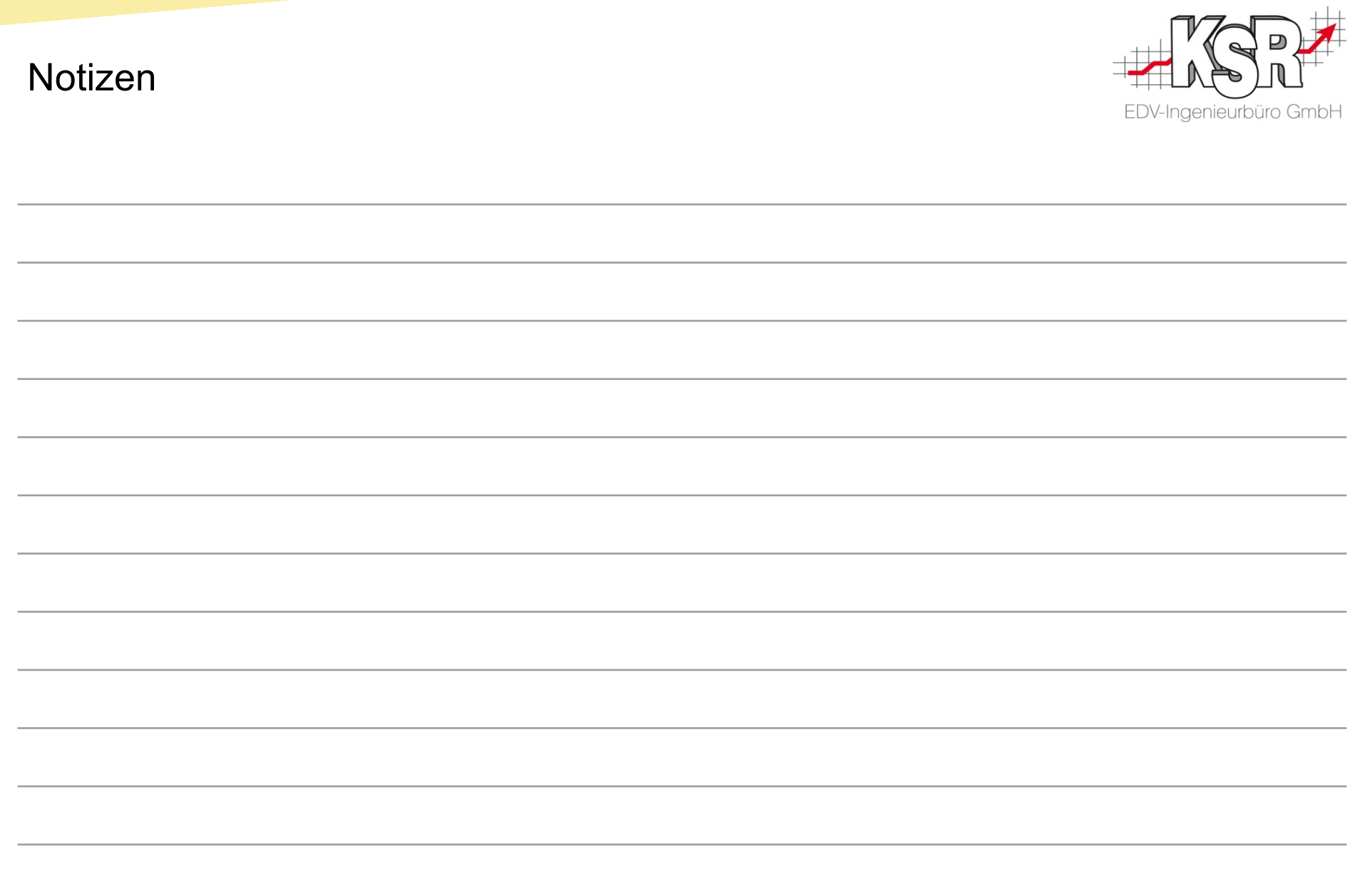

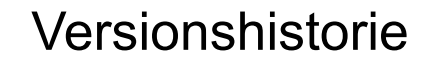

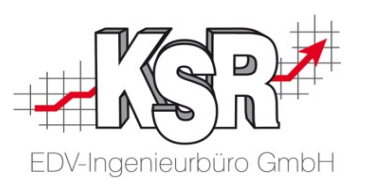

In der Versionshistorie sind Änderungen dieses Dokuments aufgeführt.

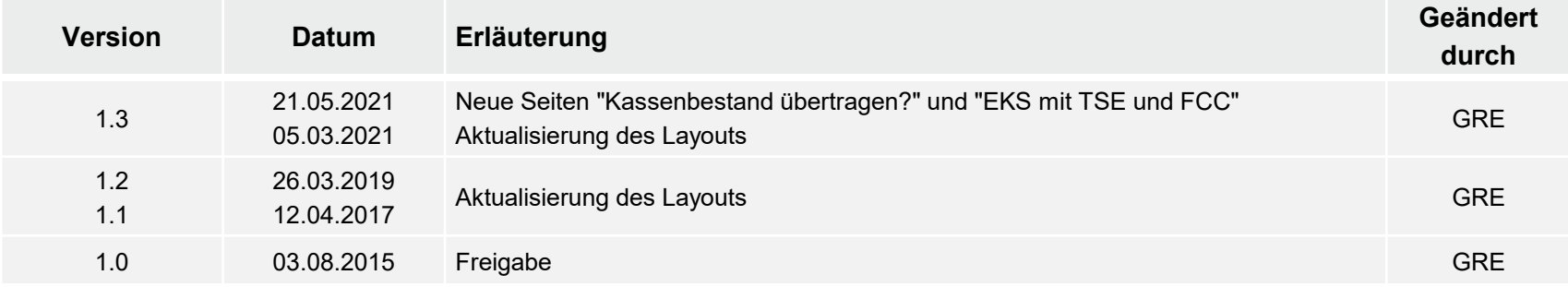

#### Kontakt und Support

Sie haben Fragen, wir sind für Sie da!

#### **KSR EDV-Ingenieurbüro GmbH**

Adenauerstraße 13/1 D-89233 Neu-Ulm

Sie erreichen uns **telefonisch** unter **+49 (0) 731 / 20 555 - 0** Per **Fax** unter **+49 (0) 731 / 20 555 - 450**

#### **Öffnungszeiten**

Freitag 08.00 bis 16.30 Uhr

Montag - Donnerstag 08.00 bis 18.00 Uhr

### Schulungen

Informieren Sie sich auf unserer Schulungs-Website über aktuelle KSR-Anwenderseminare in Ihrer Nähe oder über Schulungen vor Ort sowie Webinare.

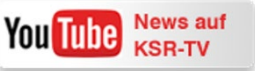

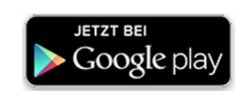

**[schulung.ksredv.de](https://www.ksredv.de/service/schulung/__Schulung.html)**

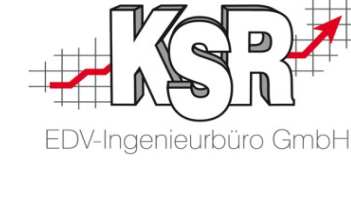

Erstellen Sie eine **Online Support Anfrage (OSA) [osa.ksredv.de](https://osa.ksredv.de/Login.aspx)** und wir rufen zurück

Direkt per **E-Mail [support@ksredv.de](mailto:support@ksredv.de)** » bei technischen Fragen, Support

**[info@ksredv.de](mailto:info@ksredv.de)**

» bei Fragen zu Angeboten und Preisen, Vertrieb » bei Fragen zu Rechnungen, Buchhaltung

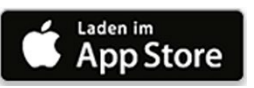